## КАЗАНСКИЙ (ПРИВОЛЖСКИЙ) ФЕДЕРАЛЬНЫЙ УНИВЕРСИТЕТ

### ИНСТИТУТ ВЫЧИСЛИТЕЛЬНОЙ МАТЕМАТИКИ И ИНФОРМАЦИОННЫХ ТЕХНОЛОГИЙ

Кафедра прикладной математики

# **M S E X C E L M S A C C E S S С Б О Р Н И К З А Д А Н И Й**

Казань – 2020

### Публикуется по решению заседания учебно-методической комиссии Института вычислительной математики и информационных технологий Казанского (Приволжского) федерального университета Протокол № 5 от 30 января 2020 г.

### Научный редактор Д. Н. Тумаков – кандидат физико-математических наук, [КФУ](http://kpfu.ru/) / [Институт](http://kpfu.ru/main_page?p_sub=221)  [вычислительной математики и информационных технологий](http://kpfu.ru/main_page?p_sub=221) / Отделение прикладной математики и информатики / [Кафедра прикладной математики](http://kpfu.ru/main_page?p_sub=7779)

Насырова, Наиля Халитовна. MS Excel, MS Access. Сборник заданий: учебно-методическое пособие / Н. Х. Насырова, Л. У. Бахтиева. – Казань: К(П)ФУ, 2020. – 59 с.

Учебно-методическое пособие предназначено для самостоятельного изучения студентами гуманитарного профиля высших учебных заведений программных приложений MS Excel и MS Access. Предлагаются задания к практическим занятиям и рекомендации по их выполнению. Приводятся также задания к контрольным работам. Учебное пособие будет полезно как студентам при освоении новых информационных технологий, так и преподавателям при проведении практических занятий по информатике.

> © Насырова Н. Х., Бахтиева Л. У. 2020 © Казанский (Приволжский) федеральный университет, 2020

### **ОГЛАВЛЕНИЕ**

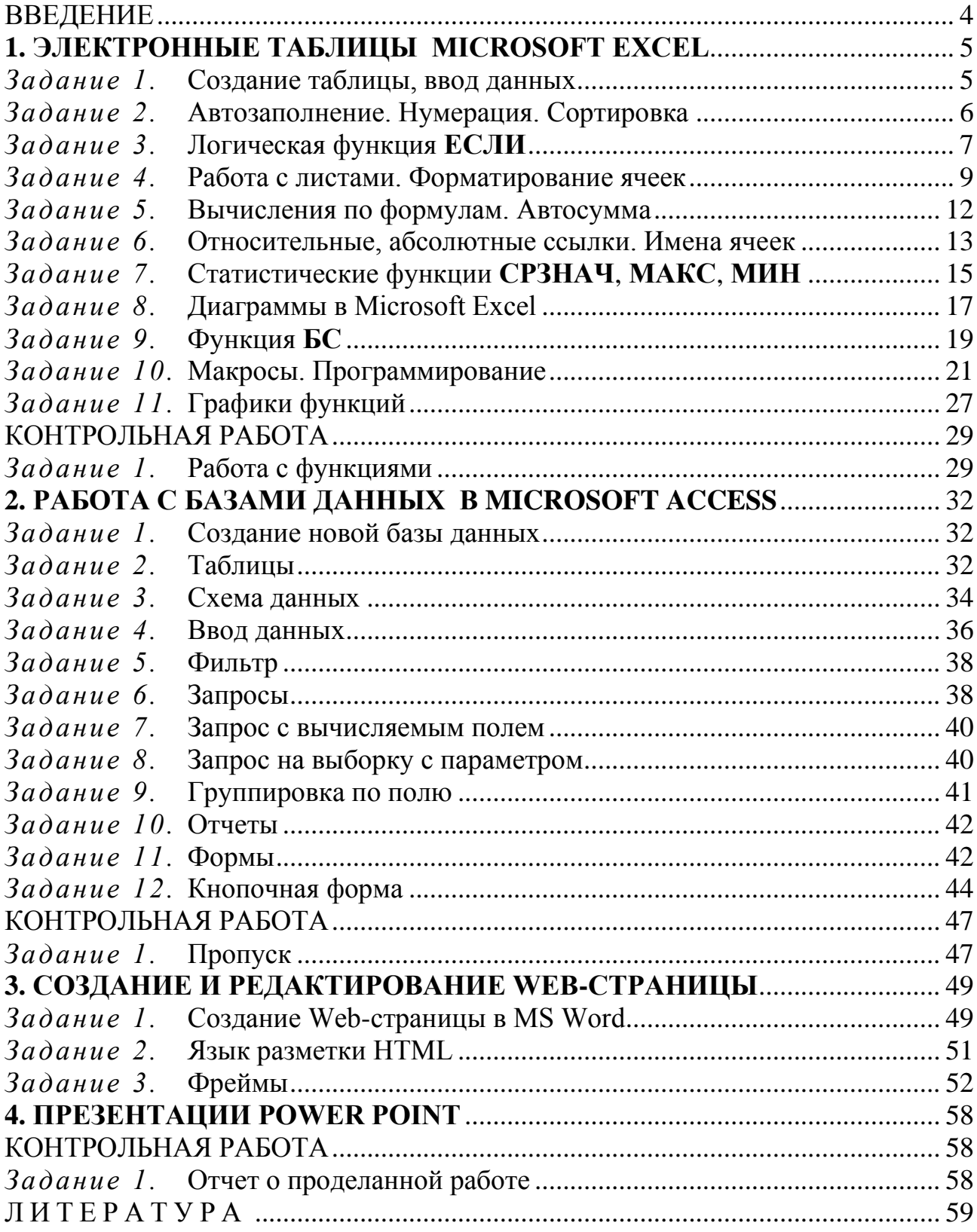

### **ВВЕДЕНИЕ**

<span id="page-3-0"></span>В тексте встречаются следующие обозначения:

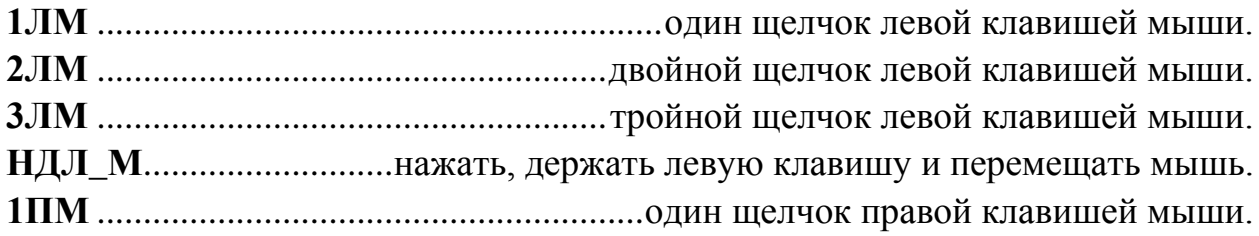

Прежде чем приступить к выполнению заданий, рекомендуем сделать первый шаг:

☺ В папке **Документы** по команде **Новая папка** создайте следующую структуру папок (имена папок начинаются с прописной буквы, остальные – строчные):

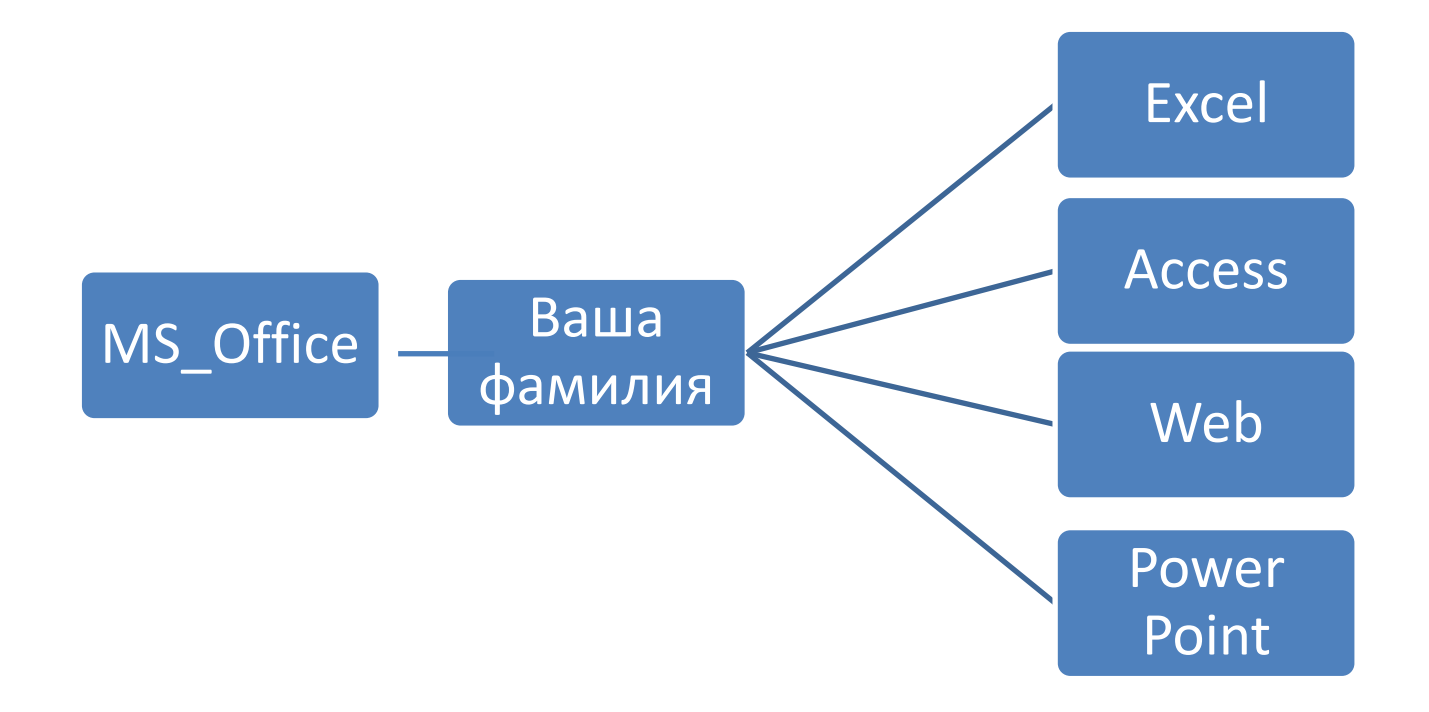

# **1.ЭЛЕКТРОННЫЕ ТАБЛИЦЫ MICROSOFT EXCEL**

<span id="page-4-0"></span>*Выполнение заданий первого раздела рассчитано на четыре занятия. Пятое занятие – контрольная работа*

Откройте учебник на странице 18 и посмотрите на Рис. 1.6. Этот документ отражает почасовую оплату преподавателей за семестр. Чтобы его создать, выполните задания 1 – 8.

<span id="page-4-1"></span>*Задание 1.* Создание таблицы, ввод данных

☺ Выполните следующие действия:

1. В папке **Excel** (см. структуру папок на стр. 6) создайте книгу Microsoft Excel под именем **Ведомость**. Для этого:

– откройте папку **Excel**,

– в папке нажмите правую клавишу мыши и в контекстном меню выберите команду **Создать** – **Лист Microsoft Excel**,

– присвойте файлу имя **Ведомость**.

☺ *Внимание*! Меню состоит из названий вкладок – лент. Каждая лента делится на группы команд. Например, лента **Главная** делится на группы **Буфер обмена** , **Шрифт** , **Выравнивание** , **Число "Ичейки »**, **Редактирование** . Щелчок левой клавишей на открывает дополнительное окно команд. Щелчок правой клавишей на выделенном объекте открывает контекстное меню команд.

2. На **Листе1** введите данные в две таблицы (см. Рис. 1.1):

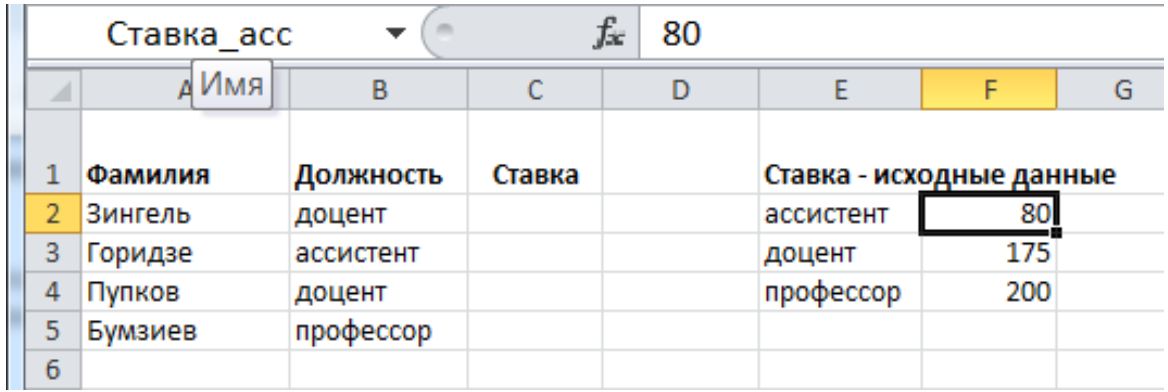

Рис. 1.1

3. Присвойте **Листу1** имя **Список**, для чего нажмите правую клавишу мыши на вкладке **Лист1** и в контекстном меню выберите команду **Переименовать**.

*Замечание*. Регулярно сохраняйте книгу, нажимая на пиктограмму на панели инструментов  $\overline{\phantom{a}}$ .

<span id="page-5-0"></span>*Задание 2.* Автозаполнение. Нумерация. Сортировка

☺ Выполните следующие действия:

1. На листе **Список** вставьте чистый первый столбец:

– выделите столбец **А**, щелкнув левой клавишей мыши на буквенное обозначение столбца,

– выполните команду лента **Главная** – группа **Ячейки** – **Вставить**.

2. Пронумеруйте фамилии:

– в ячейку **A2** введите цифру **1**, в **А3** – цифру **2**,

– выделите ячейки **A2** и **А3**,

– нажимая и удерживая левую клавишу мыши в правом нижнем углу выделенного фрагмента и перемещая *вниз* курсор вида (**+**), выполните *автозаполнение* ячеек номерами строк.

3. Отсортируйте фамилии на листе **Список** по алфавиту:

– выделите диапазон ячеек **B2:С5**,

– выполните команду **Главная –** группа **Редактирование – Сортировка и Фильтр – Настраиваемая сортировка – Сортировать по:** Фамилия – **Порядок**: От А до Я.

4. Аналогично, отсортируйте строки по столбцу **Должность**. **Порядок**: От Я до А (теперь только для каждой должности соответствующие фамилии выстроены по алфавиту).

*Задание 3.* Логическая функция **ЕСЛИ**

<span id="page-6-0"></span>*Замечание.* Функция **ЕСЛИ** имеет три аргумента, разделенных точкой с запятой. Первый аргумент функции – заданное логическое условие. Если оно при вычислении дает значение ИСТИНА, то функция возвращает значение, равное второму аргументу; если заданное логическое условие при вычислении дает значение ЛОЖЬ, то функция возвращает значение, равное третьему аргументу. **=ЕСЛИ(логическое\_условие;значение\_если\_истина;значение\_если\_ложь)** Пример 1: =ЕСЛИ(4>3;3+2;7-5): т. к. 4>3 – ИСТИНА, ответ 3+2=5. Пример 2: =ЕСЛИ(2>6;3+2;7-5): т. к. 2>6 – ЛОЖЬ, ответ 7-5=2.

☺ Заполните столбец **Ставка** с помощью функции **ЕСЛИ**, которая будет выдавать размер ставки в зависимости от должности преподавателя. Для этого:

1. Ячейкам **G2**, **G3**, **G4** задайте соответственно имена **Ставка\_асс**, **Ставка\_доц**, **Ставка\_проф**.

– установите курсор на ячейку **G2**,

– щелкните мышью на адрес ячейки в поле **Имя** в строке формул (см. Рис. 1.1),

– введите имя **Ставка\_асс**,

– нажмите **Enter**,

– аналогично задайте имена ячейкам **G3** и **G4**.

*Замечание 1*. Имя ячейки не должно содержать пробелов, ввод имени завершается нажатием на клавишу **Enter**.

2. В ячейку **D2** введите вложенные функции **ЕСЛИ**:

=ЕСЛИ(C2<>"профессор";ЕСЛИ(C2<>"доцент";Ставка\_асс;Ставка\_доц);Ставка\_проф)

*Замечание*. Значки < > означают не равно; >= означают больше или равно. Адреса и имена ячеек (**C2**, **Ставка\_асс** и т. д.) не печатайте с клавиатуры, а щелкайте левой клавишей мыши на соответствующую ячейку.

3. Выполните автозаполнение ячеек D3:D5.

4. Переведите Зингеля в профессоры и обратно в доценты, посмотрите результат.

5. Измените ставку профессора в табличке **Ставка – исходные данные** и посмотрите изменения в столбце **Ставка**, верните исходное значение.

6. **Ставка – исходные данные** отобразите в ячейке в две строки (см. Рис. 1.2).

7. Закрасьте ячейки в диапазоне **D2**:**D5** желтым цветом.

8. К ячейке **D5** добавьте *Примечание* (**Рецензирование** – **Создать примечание**), напечатайте текст и сделайте примечание видимым (**Рецензирование** – **Показать все примечания**).

*Замечание*. Ячейка с примечанием имеет красный индикатор в правом верхнем углу.

9. Сравните полученный результат с образцом (см. Рис. 1.2).

| エノエーロ          |   |           |    |                                                                             |        |   |                                           |       |   |  |  |   |  |
|----------------|---|-----------|----|-----------------------------------------------------------------------------|--------|---|-------------------------------------------|-------|---|--|--|---|--|
| D <sub>2</sub> |   |           | fx | =ЕСЛИ(С2<>"профессор";ЕСЛИ(С2<>"доцент";Ставка_асс;Ставка_доц);Ставка_проф) |        |   |                                           |       |   |  |  |   |  |
|                | A | B         |    |                                                                             | D      | E |                                           | G     | H |  |  | K |  |
|                |   | Фамилия   |    | Должность                                                                   | Ставка |   | Ставка - исходные<br>данные               |       |   |  |  |   |  |
| 2              |   | 1 Бумзиев |    | профессор                                                                   | 200p.  |   | ассистент                                 | 80p.  |   |  |  |   |  |
| 3              |   | 2 Зингель |    | доцент                                                                      | 175p.  |   | доцент                                    | 175p. |   |  |  |   |  |
| 4              |   | 3 Пупков  |    | доцент                                                                      | 175p.  |   | профессор                                 | 200p. |   |  |  |   |  |
| 5              | 4 | Горидзе   |    | ассистент                                                                   | 80p.   |   |                                           |       |   |  |  |   |  |
| 6              |   |           |    |                                                                             |        |   | Значения в желтом<br>диапозоне появляются |       |   |  |  |   |  |
|                |   |           |    |                                                                             |        |   | автоматически - не                        |       |   |  |  |   |  |
| 8              |   |           |    |                                                                             |        |   | изменять!                                 |       |   |  |  |   |  |
| 9              |   |           |    |                                                                             |        |   |                                           |       |   |  |  |   |  |

Рис. 1.2

<span id="page-8-0"></span>*Задание 4.* Работа с листами. Форматирование ячеек

- 1. Перейдите на **Лист2**.
- 2. В ячейку **A1** введите слово **Фамилия**.
- 3. Переименуйте **Лист2** в **Ведомость**.
- ☺ Введите фамилии в ячейки **A2:A5** по формуле. Для этого:
- 1. В ячейку **A2** введите формулу:
- установите курсор на ячейку **A2** и наберите знак = ,
- левой клавишей мыши щелкните на лист **Список**,
- на листе **Список** левой клавишей мыши щелкните на ячейку с фамилией Бумзиев,

– завершите ввод формулы, щелкнув левой клавишей мыши на галочку (Ввод) в строке формул (см. Рис. 1.3),

|                          | CP3HA4 |           | х                 | 'n fx  | $=$ 'Список '!В2 |                          |     |   |  |
|--------------------------|--------|-----------|-------------------|--------|------------------|--------------------------|-----|---|--|
| ⊿                        | А      | В         |                   | D      |                  |                          | G   | Н |  |
|                          |        | Фамилия   | Ввод<br>Должность | Ставка |                  | Ставка - исходные данные |     |   |  |
| $\overline{\phantom{a}}$ |        | 1 Бумзиев | профессор         |        |                  | ассистент                | 80  |   |  |
| 3                        |        | 2 Зингель | доцент            |        |                  | доцент                   | 175 |   |  |
| 4                        |        | 3 Пупков  | доцент            |        |                  | профессор                | 200 |   |  |
| 5                        |        | 4 Горидзе | ассистент         |        |                  |                          |     |   |  |
| 6                        |        |           |                   |        |                  |                          |     |   |  |

Рис. 1.3

2. Выполните *автозаполнение* ячеек **A3:A5** (на листе **Ведомость**) фамилиями с помощью курсора мыши вида (**+**) в правом нижнем углу ячейки **A2**.

☺ Введите в ячейку **B1** название месяца *Январь*, затем автоматически заполните ячейки **C1**:**G1** курсором вида (**+**). В соответствующих клетках появятся названия месяцев *Февраль, Март, … , Июнь*.

☺ Введите дополнительные данные в диапазон **A1:N12** на листе **Ведомость**, согласно таблице на Рис. 1.4.

*Замечание*. Для автоматического переноса слов на новую строку в *выделенных* ячейках используйте команду лента **Главная –** группа **Ячейки** – **Формат – Формат Ячеек – Выравнивание – Переносить по словам** (такой перенос называется гибкий). Для фиксированного переноса слов на новую строку внутри ячейки нажимайте **Alt** + **Enter** в месте перехода на новую строку.

1. Выделите первую строку, щелкнув левой клавишей мыши на номер строки **1**. Вставьте новую первую строку по команде лента **Главная** – **Вставить**.

2. Введите в ячейку **A1** текст **Почасовая оплата за полгода**. Выделите ячейки **A1:N1** и выполните команду на ленте **Главная** – . Выделите текст полужирным шрифтом.

3. Вставьте вторую чистую строку. В ячейку **B2** введите текст **Отработано часов**. Объедините ячейки **B2:I2**. Выделите текст полужирным шрифтом и цветом.

4. Выделите курсивом фамилии.

5. Выделите ячейки **B4:I11,** по команде **Главная – Формат** – **Формат Ячеек** – **Число** задайте им формат **Общий**.

6. Задайте формат **Денежный** ячейкам **J4:N11**.

7. Задайте процентный формат ячейке **B13** – пиктограмма <sup>1</sup>%.

8. Отцентрируйте и измените, где необходимо, направление текста в заголовках столбцов по команде на ленте **Главная** – группа **Выравнивание –** окно **Формат Ячеек – Выравнивание** – **По вертикали**: *по центру* – **По горизонтали***: по центру* – **Ориентация**: *90*.

9. Выделите диапазон ячеек **А2:N11** и выполните команду на ленте **Главная** – группа **Шрифт** – **Все границы.**

10. Ячейки **A8:G8** подчеркните жирной чертой –  $\boxed{\blacksquare\blacksquare}.$ 

|                | Файл<br>Главная           | Вставка                              |           | Разметка страницы |                                  |            | Формулы       |             | Данные                 |                   |              | Рецензирование          |                                   | Вид      | Acroba       |
|----------------|---------------------------|--------------------------------------|-----------|-------------------|----------------------------------|------------|---------------|-------------|------------------------|-------------------|--------------|-------------------------|-----------------------------------|----------|--------------|
|                | ¥<br>Calibri<br>P<br>la - |                                      | $-11$     |                   | $\mathbf{A}^{\!\star}$<br>$\tau$ | $A^{\tau}$ | ≡<br>$\equiv$ | $\equiv$    | $\mathcal{D}$          |                   |              | <b>同</b> Перенос текста |                                   |          |              |
|                | Вставить<br>ж<br>J        | K<br>ч -                             | ₩         | $\mathbf{v}$      | $\mathbb{Z}$ -<br>$A$ +          |            | 喜<br>手        | 国           | 红红                     |                   |              |                         | • Объединить и поместить в центре |          |              |
|                | Буфер обмена<br>- Fa      |                                      | Шрифт     |                   |                                  | 匠          |               |             |                        |                   | Выравнивание |                         |                                   |          | F.           |
|                | A14                       | $\equiv$<br>$\overline{\phantom{a}}$ |           | fx                |                                  |            |               |             |                        |                   |              |                         |                                   |          |              |
| ⊿              | A                         | B                                    | Ċ         | D                 | E                                | F          | G             | H           |                        | J                 | K            | L                       | M                                 | N        | $\mathsf{o}$ |
|                |                           | анварь                               | февраль   | mapm              | anpenb                           | Maŭ        | аюнь          | Всего часов | Отработано<br>$c$ верх | Стоимость<br>Haca | Заработано   | Hanorn                  | переработку<br>Премия за          | К выдаче |              |
| 1              | Фамилия                   |                                      |           |                   |                                  |            |               |             |                        |                   |              |                         |                                   |          |              |
| 2              | Бумзиев                   | 46                                   | 88        | 44                | 86                               | 66         | 76            | 406         |                        |                   |              |                         |                                   |          |              |
| 3              | Зингель                   | 31                                   | 24        | 64                | 88                               | 56         | 46            | 309         |                        |                   |              |                         |                                   |          |              |
| 4              | Пупков                    | 12                                   | 31        | 23                | 31                               | 12         | 32            | 141         |                        |                   |              |                         |                                   |          |              |
| 5              | Горидзе                   | 78                                   | 90        | 97                | 79                               | 33         | 44            | 421         |                        |                   |              |                         |                                   |          |              |
| 6              | Итого                     |                                      |           |                   |                                  |            |               |             |                        |                   |              |                         |                                   |          |              |
| $\overline{7}$ | Среднее                   |                                      |           |                   |                                  |            |               |             |                        |                   |              |                         |                                   |          |              |
| 8              | Минимум                   |                                      |           |                   |                                  |            |               |             |                        |                   |              |                         |                                   |          |              |
| 9              | Максимум                  |                                      |           |                   |                                  |            |               |             |                        |                   |              |                         |                                   |          |              |
| 10             |                           |                                      |           |                   |                                  |            |               |             |                        |                   |              |                         |                                   |          |              |
| 11             | Подоходный налог          | 0,13                                 |           |                   |                                  |            |               |             |                        |                   |              |                         |                                   |          |              |
| 12             | Норма часов               |                                      | 400 часов |                   |                                  |            |               |             |                        |                   |              |                         |                                   |          |              |

Рис. 1.4

<span id="page-11-0"></span>*Задание 5.* Вычисления по формулам. Автосумма

☺ Выполните расчеты на листе **Ведомость**:

1. Выделите ячейки **B8:G8** и нажмите на ленте **Главная** на пиктограмму **Σ** (Автосумма) на панели инструментов. В ячейках **B8:G8** появятся результаты суммирования по столбцам. Установите курсор на ячейку **B8** с результатом. В строке формул вверху рабочей области окна должна быть видна формула =СУММ(B4:В7), по которой производился расчет.

2. Аналогично результатами суммирования по строкам заполните столбец **Всего часов**.

3. В ячейку **К4** столбца **Заработано** введите формулу =**H4**\***J4** (Заработано **=Всего часов\*Стоимость часа**).

*Замечание 1*. При вводе адресов ячеек в формулу не пользуйтесь клавиатурой, а щелкните левой клавишей мыши на нужную ячейку. Адрес в формуле появится автоматически.

*Замечание 2*. Появление символов **#######** в ячейке означает, что результат формулы не помещается в ячейку и необходимо увеличить ширину столбца (двойной щелчок левой клавишей на

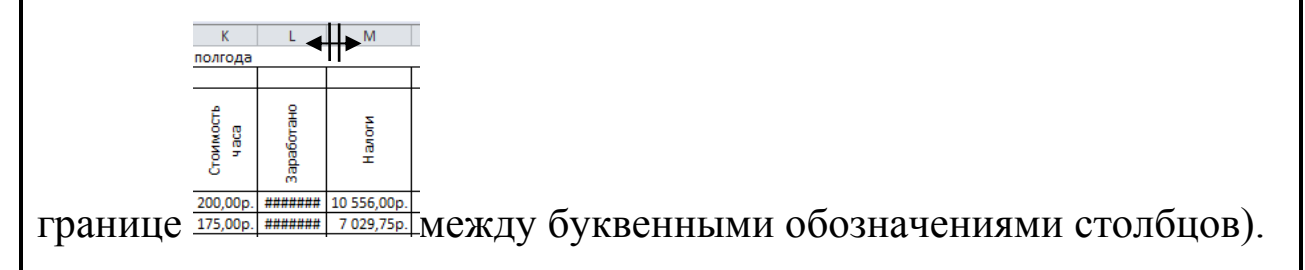

4. Произведите *автозаполнение* формулами ячеек **K5**:**K7**.

5. Введите в ячейку **M4** столбца **Премия за переработку** формулу =**I4**\***J4** для оплаты сверхурочных часов (Премия за

переработку =**Отработано сверх**\***Стоимость часа**) и курсором вида (**+**) заполните формулами ячейки **M5:M7**.

6. В ячейку **N4** столбца **К выдаче** введите формулу=**K4-L4**+**M4** (К выдаче =**Заработано-Налоги**+**Премия за переработку**).

7. Курсором вида (**+**) произведите *автозаполнение* формулами ячеек **N5:N7**.

8. Введите данные в ячейки **J4:J7** столбца **Стоимость часа,** вставьте их из листа **Список**, для этого:

– установите курсор на **J4** и нажмите на клавишу **=**,

– щелкните левой клавишей мыши по листу **Список**,

– щелкните на листе **Список** по ячейке **D2**,

– завершите ввод формулы, щелкнув левой клавишей мыши на галочку в строке формул. В ячейке **J4** появится формула =**Список!D2**,

<span id="page-12-0"></span>– произведите *автозаполнение* формулами ячеек **J5:J7**.

*Задание 6.* Относительные, абсолютные ссылки. Имена ячеек ☺ Прочитайте следующее пояснение:

**Относительные адреса** (в формулах – ссылки), например **A1**, **B2**, **C3**, изменяются при копировании и перемещении формул. **Абсолютные адреса**, например **\$A\$1**, **\$D\$12**, не изменяются при копировании и перемещении формул. Если ячейке присвоено имя, то при копировании и перемещении формул имя не изменяется. Сделать адрес абсолютным можно тремя способами: 1) установить курсор в строке формул на адрес ячейки и нажать функциональную клавишу **F4** – появятся значки \$; 2) впечатать значки \$ с клавиатуры; 3) дать ячейке имя в поле **имя** в строке формул.

☺ Выполните следующие действия:

- 1. Задайте имена ячейкам **B13** и **B14**:
- установите курсор на ячейку **B13**,
- щелкните мышью на адрес ячейки в поле **Имя** (см. Рис. 1.4),
- введите имя **Подоходный**,
- нажмите **Enter**,
- аналогично задайте имя **Норма** ячейке **B14**.

*Замечание 1*. Имя ячейки не должно содержать пробелов, ввод имени завершается нажатием на клавишу **Enter**.

*Замечание 2*. Изменить и удалить имя ячейки можно только по команде лента **Формулы** – **Диспетчер имен** (см. Рис. 1.5).

- 2. Введите формулу в ячейки **L4:L7** столбца **Налоги**:
- установите курсор на ячейку **L4**,
- наберите знак $=$ ,
- щелкните мышью на ячейку **K4**,
- наберите знак \*,
- щелкните мышью на ячейку **B13**,

– завершите ввод формулы, щелкнув левой клавишей мыши на галочку в строке формул, в ячейке **L4** появится формула =**K4**\*Подоходный,

– произведите *автозаполнение* ячеек **L5:L7**.

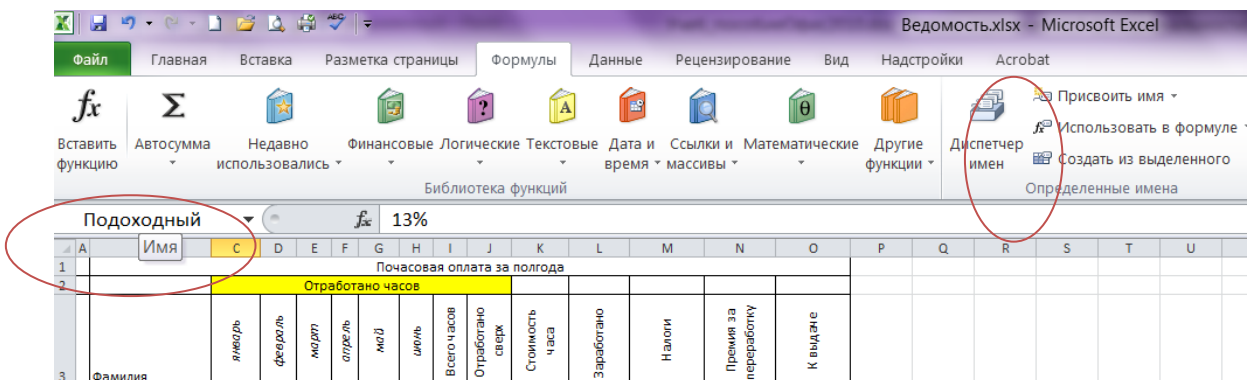

14 Рис. 1.5

3. Присвойте диапазону ячеек **K4:K7** имя **Заработано\_всего**: – выделите диапазон ячеек **K4:K7**,

– в поле **Имя** в строке формул напечатайте **Заработано\_всего**,

– нажмите **Enter**.

4. В ячейку **А15** введите текст **Заработано всего**. В ячейке **В15** подсчитайте сумму всех заработанных денег. Для этого:

– установите курсор на ячейку **В15**,

– нажмите на панели инструментов на пиктограмму **Σ** (Автосумма),

– выделите ячейки **K4:K7**, появится формула =СУММ(Заработано\_всего).

завершите ввод формулы, щелкнув левой клавишей мыши на галочку в строке формул.

– объедините ячейки **В15** и **С15**, чтобы увидеть результат, а не **###.**

5. Аналогично подсчитайте ту же сумму в ячейке **K8**.

*Задание 7.* Статистические функции **СРЗНАЧ**, **МАКС**, **МИН**

<span id="page-14-0"></span>☺ Вычислите среднее значение часов, отработанных в январе. Для этого:

1. Щелкните мышкой по ячейке **B9**.

2. Выполните команду **Формулы** – **Вставить Функцию** или щелкните на пиктограмму *f<sup>x</sup>* в строке формул. В появившемся окне **Мастер функций** выберите **Категория** – **Статистические**, найдите функцию **СРЗНАЧ** и нажмите **ОК**.

3. Выделите мышью диапазон ячеек **B4:B7**. В поле **Число1** окна **Мастер функций** появится нужный диапазон. Снова нажмите **ОК**.

4. Курсором мыши (**+**) произведите *автозаполнение* ячеек **C9:G9**, чтобы вычислить среднее значение нагрузки преподавателей за февраль – июнь.

☺ Аналогично вычислите максимум и минимум часов по месяцам.

1. Установите курсор на **I4**.

2. Щелкните на *f<sup>x</sup>* .

3. В появившемся окне **Мастер функций** выберите **Категория** – **Логические**, найдите функцию **ЕСЛИ** и нажмите **ОК**.

4. В поле **Логическое выражение** окна **Мастер функций** введите **H4>=Норма** (щелкайте мышью на нужные ячейки).

5. В поле **Значение\_если\_истина** введите **H4–Норма**.

6. В поле **Значение\_если\_ложь** введите цифру **0**.

7. Нажмите **OK**, в строке формул в ячейке **I4** увидите формулу  $=$ ЕСЛИ(Н4>=Норма;Н4–Норма;0).

8. Произведите *автозаполнение* формулами ячеек **I5:I7**.

☺ Сделайте предварительный просмотр листов **Список** и **Ведомость**, щелкнув на пиктограмму **Просмотр и печать** на панели быстрого доступа **и нижения** в даже то слева вверху окна Excel. Если **Ведомость** не поместилась на одной странице, измените поля книги и ориентацию листов на **Альбомную** на ленте **Разметка страницы**. Снова сделайте предварительный просмотр.

☺ Измените **Норму часов** на 450 и посмотрите изменения в столбцах **Отработано сверх** и **Премия**. Верните исходное значение **Нормы часов**.

*Задание 8.* Диаграммы в Microsoft Excel

<span id="page-16-0"></span>☺ Постройте **круговую** диаграмму нагрузки преподавателей за семестр:

1. Выделите на листе **Ведомость** два диапазона ячеек **А3:А7** и **Н3:Н7**. Для этого:

– выделите ячейки **А3:А7**,

– нажмите клавишу **Ctrl** и, не отпуская ее, выделите ячейки **Н3:Н7**.

2. Выполните команду **Вставка** – **Круговая**.

3. Выберите тип диаграммы, добавьте подписи данных (**имена категорий** и **значения**), дайте заголовок **Нагрузка преподавателей** и т. д. (см. Рис. 1.6 и *Замечание*).

*Замечание*. Для редактирования диаграммы щелкните на ней левой клавишей мыши, а затем правой – на детали диаграммы (легенда, надписи, название, оси и т. д.), которые хотите изменить, и используйте команды на лентах **Работа с диаграммами** (**Конструктор**, **Макет**, **Формат**).

☺ Создайте **гистограмму**, которая показывает нагрузку преподавателей по месяцам:

1. Выделите диапазон ячеек **A3**:**G7** и **Вставка – Гистограмма**.

2. Выберите тип диаграммы, добавьте подписи данных (**значения**), поместите легенду **вверху**, дайте заголовок **Нагрузка по месяцам**, название оси X – **Месяцы**, оси Z – **Часы** и т. д.

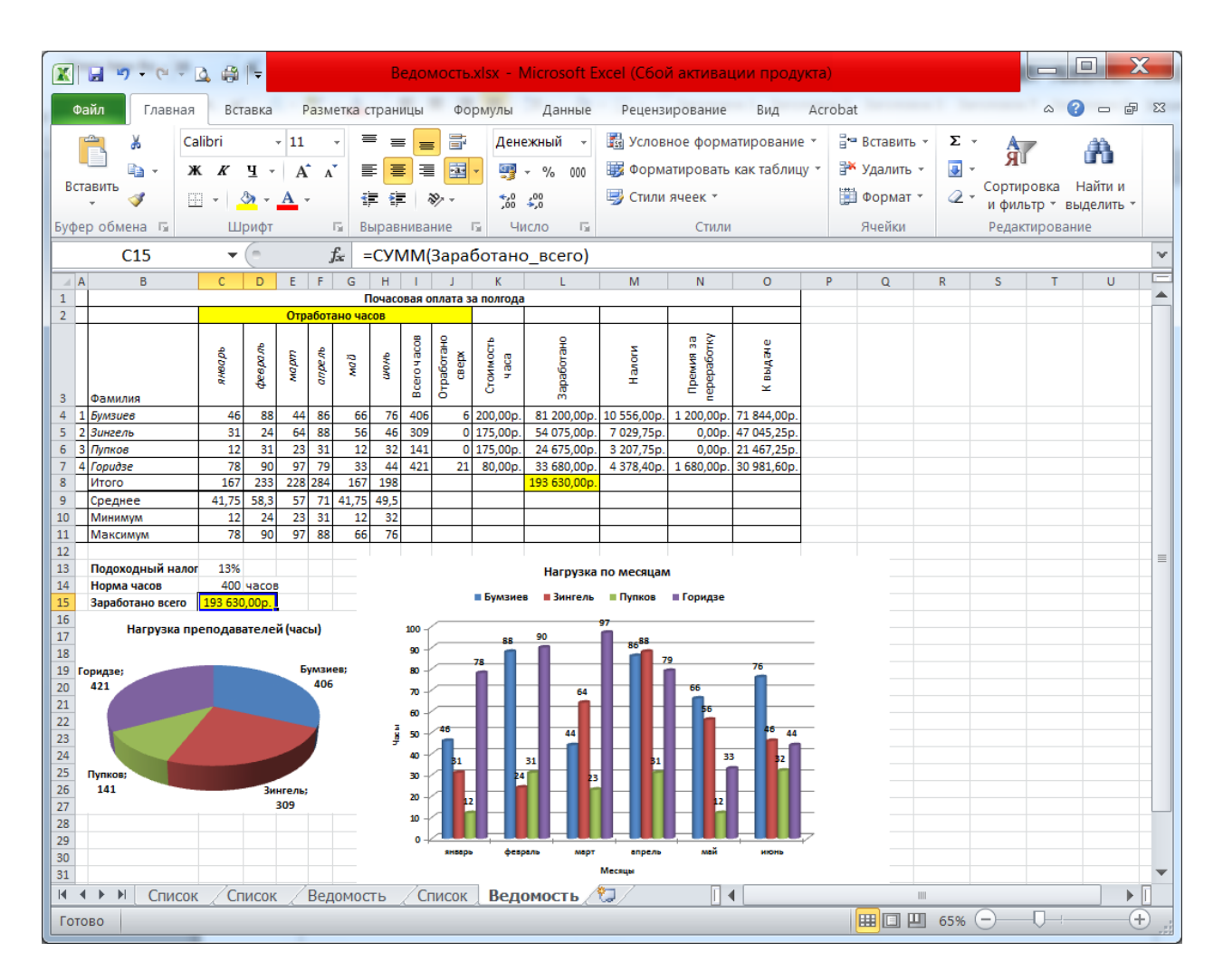

Рис. 1.6

- 3. Поместите диаграмму на текущем листе.
- ☺ Выполните дополнительные задания.
- 1. Пронумеруйте фамилии. Для этого:
- вставьте новый столбец перед столбцом **A**,
- напечатайте цифру **1** рядом с первой фамилией,

– нажимая и удерживая клавишу **Ctrl**, пронумеруйте остальные фамилии *автозаполнением* курсором мыши вида (**+**).

2. Создайте колонтитул по команде на ленте **Вставка** – **Колонтитулы** – **Перейти к нижнему колонтитулу** – справа **курсивом**, размер шрифта **8 пт**, напечатайте свое имя и фамилию.

3. Сохраните книгу Ведомость, нажав на пиктограмму **и** и выполните предварительный просмотр: **Просмотр и печать**.

<span id="page-18-0"></span>*Задание 9.* Функция **БС**

*Замечание*. В некоторых версиях Excel – функция **БЗ**.

☺ В банке размещены 100000 рублей под 5% годовых. Начисление процентов производится один раз в год. Определите размер суммы вклада на счету через N лет, используя *функцию*

**БС**(ставка;кол\_лет;выплаты\_в течение\_периода;**-**сумма\_вклада;тип), где тип = 0 (если выплата в конце периода) или тип = 1 (если выплата в начале периода).

|              | F30               | Ĩх           |
|--------------|-------------------|--------------|
|              | А                 |              |
| $\mathbf{1}$ | Сумма вклада      | 100 000,00p. |
| 2            | Процентная ставка | .5%          |
| з            | Количество лет    | 8            |
| 4            | Полученная сумма  |              |
| 5            | Доход             |              |

Рис. 1.7

Выполните следующие действия:

1. В папке **Excel** создайте новый Лист Microsoft Excel с именем **Доход**. Откройте книгу.

2. Введите данные (см. Рис. 1.7).

3. Задайте ячейкам **В1**, **В2**, **В3**, **В4**, **B5** имена **Вклад**, **Ставка**, **Количество\_лет**, **Полученная**\_с**умма**, **Доход** (без пробелов, завершение ввода имени – **Enter**).

4. В ячейку **В4** введите формулу:

– щелкните на пиктограмму *fx*,

– в появившемся окне **Мастер функций** выберите **Категория** – **Финансовые**, найдите функцию **БС** (**БЗ**) и нажмите **ОК**,

– заполните поля в появившемся окне **БС** (ввод имен щелчком левой клавиши мыши на нужных ячейках),

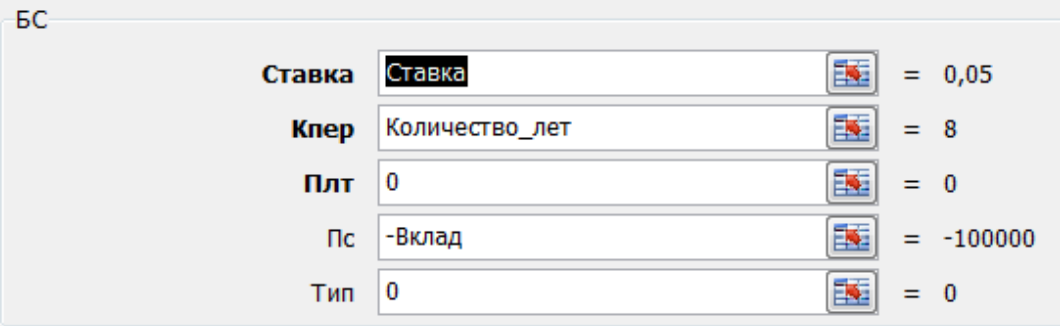

Рис. 1.8

– нажмите **ОК**,

– в ячейке **В4** просмотрите результат, а в *строке формул* формулу =БС(Ставка;Количество\_лет;0;**-**Вклад;0).

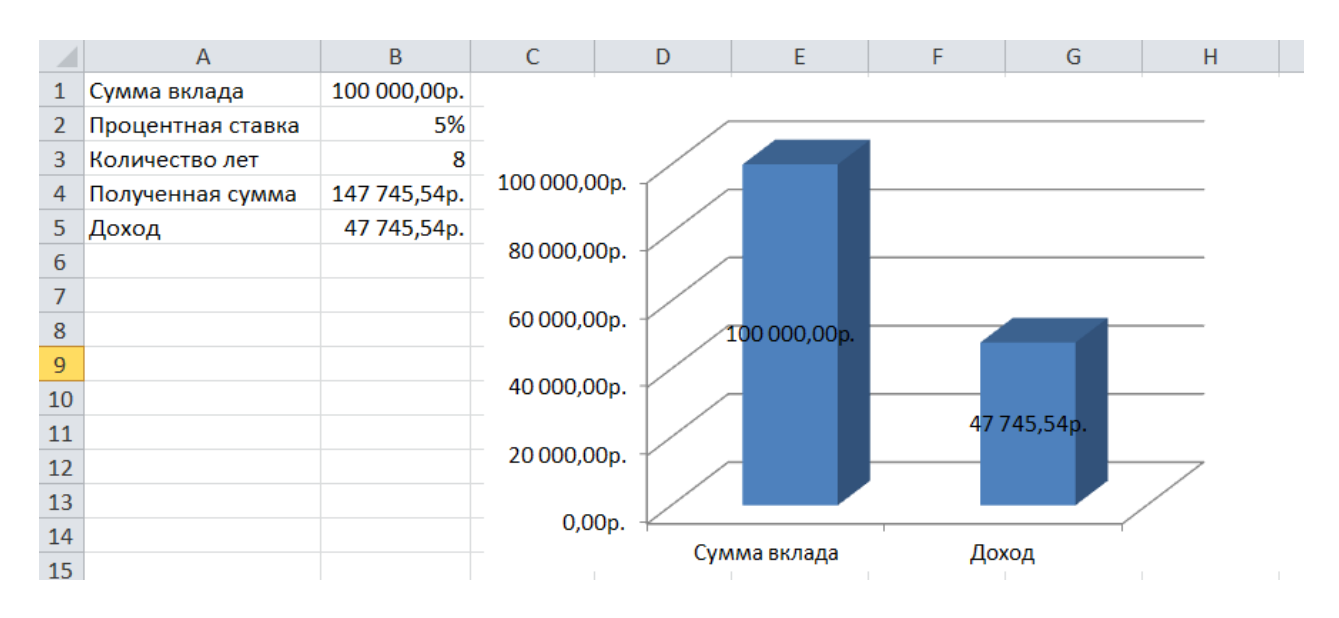

Рис. 1.9

5. В ячейке **В5** вычислите сумму дохода по формуле =**Полученная\_сумма**-**Вклад**.

6. Измените количество лет на 10 и посмотрите результат.

7. Создайте колонтитул по команде на ленте **Вставка** – **Колонтитулы** – **Перейти к нижнему колонтитулу** – справа *курсивом*, размер шрифта *8 пт*, напечатайте свое имя и фамилию.

☺ Постройте диаграмму, отображающую сумму вклада и доход предварительно выделив два диапазона: **А1:В1** и **А5:В5** (см. Рис. 1.9).

*Задание 10.* Макросы. Программирование

<span id="page-20-0"></span>☺ На примере предыдущего задания проследите динамику роста дохода по годам хранения вклада. Последовательно меняйте данные в ячейке **B3** от 0 до 10 и наблюдайте динамику пополнения счета.

☺ Автоматизируйте действия с помощью макроса. Для этого:

1. Выполните команду **Вид** – **Макросы** (щелкните левой

### H. Макросы

клавишей мыши на стрелочку  $\boxed{\text{Maxpoch}}$  – Запись макроса– Имя **макроса**: *Доход*, **Сочетание клавиш**, например: **Ctrl+q** – **ОК.** Началась запись! Аккуратно мышью выполните действия:

– щелкните на **В3**,

– введите с клавиатуры число лет хранения вклада, например 8,

– щелкнув на галочку в строке формул, завершите ввод,

– остановите запись: **Макросы** – **Остановить запись**.

2. Просмотрите сгенерированную приложением Excel программу: **Вид** – **Макрос** – выберите свой макрос – **Изменить**.

Sub Доход

Range("B3").Select

 $ActiveCell. FormulaR1C1 = "8"$ 

End Sub

3. *Внимание*! Сохраните книгу по команде Файл – **Сохранить как** – **Тип файла**: Книга с поддержкой макросов

4. Внесите изменения в программу, написав цикл для того, чтобы наблюдать рост столбика **Доход**.

*Замечание 1*. При открытии книги обратите внимание на **Предупреждение системы безопасности**. Включить содержимое.

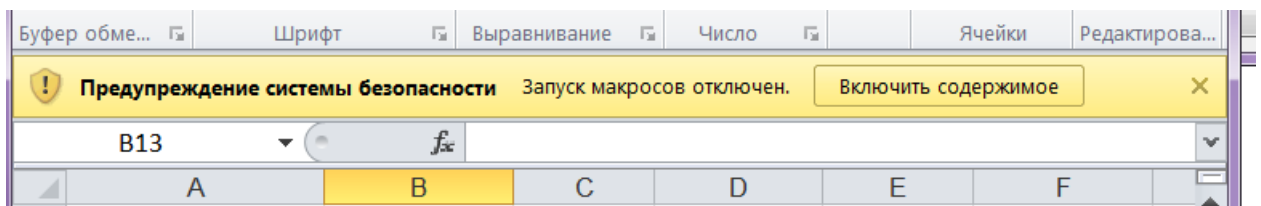

*Замечание 2*. Комментарии в программе начинаются с апострофа, выделяются зеленым цветом и не влияют на работу программы. Ошибки выделяются красным цветом.

Sub Доход

For  $k = 0$  To 8

Range("B3").Select

ActiveCell.FormulaR1C1 =  $k$ 

Next k

End Sub

5. Закройте окно редактора программы.

6. Проверьте работу макроса по команде **Вид** – **Макрос** – выберите свой макрос – **Выполнить** и еще раз запустите макрос с помощью сочетания клавиш **Ctrl+q**.

7. Чтобы изменения диаграммы происходили не так быстро, добавьте в программу *Замедляющий цикл*:

```
Sub Доход
For k = 0 To 8
Range("B3").Select
ActiveCell.FormulaR1C1 = k'Замедляющий цикл
a = 1For i=1 To 10000000
a = a+1Next i
```
Next k

End Sub

8. Снова проверьте работу макроса.

9. Внесите изменения в программу, чтобы на листе **Доход** автоматически выводилась таблица со строками **Кол-во лет** и **Доход**  (см. Рис. 1.11):

Sub Доход  $m = 100000$ For  $k = 0$  To 8 Range("B3").Select ActiveCell.Formula =  $k$ Cells $(17, 2 + k)$ . Select ActiveCell.Formula =  $k$  Cells $(18, 2 + k)$ . Select

ActiveCell.Value  $= m - 100000$ 

'Замедляющий цикл

 $a = 1$ For  $i=1$  To  $10000000$  $a = a+1$ Next i  $m = m * 1.05$ 

Next k

Cells(22, 1).Select

End Sub

Если макрос работает неправильно, измените программу, замедлив рост столбиков, используя Sleep (Пауза):

):

Sub Доход()

'Прибыль Макрос

'Сочетание клавиш: Ctrl+q

m=100000

For  $k=0$  To  $8$ 

Range("B3").Select

ActiveCell.Formula=k

 $Cells(17,2 + k). Select$ 

ActiveCell.Formula=k

Cells(18,2+k).Select

ActiveCell.Value=m-100000

Sleep (2)

 $m=m*1.05$ Next k Cells(22,1).Select End Sub Sub Sleep(Pausa) Dim Start, Finish Start=Timer 'Задает начало паузы Do While Timer < Start + Pausa DoEvents 'Передает управление другим процессам Loop Finish=Timer 'Задает конец паузы End Sub

10.На панели быстрого доступа (в строке заголовка вверху слева окна) создайте пиктограмму для запуска макроса:

– в любом месте панели быстрого доступа щелкните правой клавишей мыши и выберите в контекстном меню команду **Настройка панели быстрого доступа**,

– найдите свой макрос **Доход** и выделите его (см. Рис. 1.10),

- щелкните на Добавить >>
- щелкните на <u>|изменить...</u>, чтобы выбрать новую кнопку для макроса,

– закройте окно **Параметры Excel**, щелкнув на **ОК** и проверьте работу кнопки.

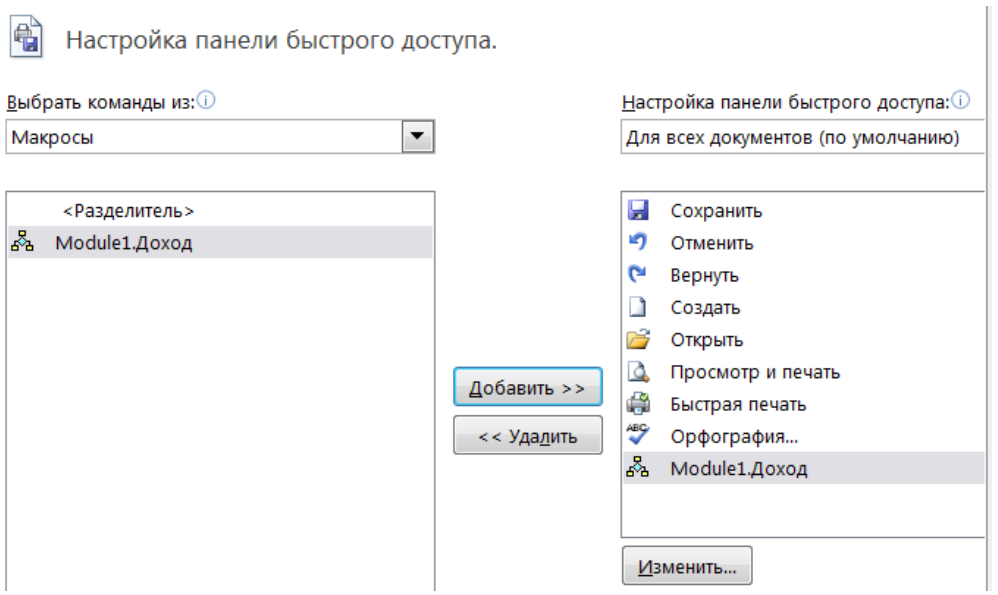

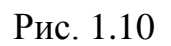

☺ Оформите книгу в соответствии с образцом на Рис. 1.11. Убедитесь, что документ помещается на одну страницу с помощью пиктограммы **Просмотр и печать**.

| 囨                                                                                                    | $\mathbf x$<br>ا کا ک<br>Доход.xlsm - Microsoft Excel<br><b>日 り - 0 - 日 店 良 点 サ   -</b>                                                 |                                               |                                                                                                 |                                                                                                    |                 |                                                                                                    |                                                      |                                               |                                                                    |                                   |
|----------------------------------------------------------------------------------------------------|----------------------------------------------------------------------------------------------------|-----------------------------------------------|-------------------------------------------------------------------------------------------------|----------------------------------------------------------------------------------------------------|-----------------|----------------------------------------------------------------------------------------------------|------------------------------------------------------|-----------------------------------------------|--------------------------------------------------------------------|-----------------------------------|
| Файл<br>Главная                                                                                       | $\circ$ $\circ$<br>6 图<br>Acrobat<br>Данные<br>Рецензирование<br>Вид<br>$\qquad \qquad \Box$<br>Вставка<br>Разметка страницы<br>Формулы |                                               |                                                                                                 |                                                                                                    |                 |                                                                                                    |                                                      |                                               |                                                                    |                                   |
| Ж<br>Calibri<br>$\mathbf{r}$<br>Вставить<br>$X K \underline{V} \underline{V}$<br>J<br>Буфер обмена Ги | $\cdot$ 11<br>$\Box$ - $\mathcal{R}$ - $\Lambda$ -<br>Шрифт                                                                             | ≡<br>$\mathbf{A} \mathbf{A}$<br>€<br>¢.<br>反正 | 帚<br><b>Fax</b><br>津<br>畫<br>律<br>$\mathfrak{P}_2$ .<br>Выравнивание<br>$\overline{\Gamma_{M}}$ | Общий<br>$\frac{1}{2}$ + %<br>000<br>$^{+6}_{0.6}$ $^{00}_{0.6}$<br>Число<br>$\overline{\mathrm{M}}$ . | ■ Стили ячеек * | В Условное форматирование *<br><b>В Форматировать как таблицу</b> *<br>Стили                                   | а™ Вставить -<br>₩ Удалить -<br>₩ Формат *<br>Ячейки | Σ -<br>行<br>$\overline{P}$<br>$\mathcal{Q}$ . | Â<br>Сортировка Найти и<br>и фильтр * выделить *<br>Редактирование |                                   |
| D <sub>25</sub>                                                                                       | $f_x$<br>$\mathbf{v}$ ( $\mathbf{v}$ )                                                                                                  |                                               |                                                                                                 |                                                                                                    |                 |                                                                                                    |                                                      |                                               |                                                                    | $\mathbf{v}$                      |
| $\overline{A}$                                                                                        | $\overline{B}$                                                                                                    | $\mathsf{C}$                                  | D                                                                                               | E                                                                                                    | F               | G                                                                                                    | H                                                    |                                               | J                                                                  |                                   |
| Сумма вклада<br>$\mathbf{1}$                                                                          | 100 000,00 p.                                                                                                    |                                               |                                                                                                 |                                                                                                    |                 |                                                                                                    |                                                      |                                               |                                                                    |                                   |
| $\overline{2}$<br>Процентная ставка                                                                   | 5%                                                                                                    |                                               |                                                                                                 |                                                                                                    |                 |                                                                                                    |                                                      |                                               |                                                                    |                                   |
| 3<br>Количество лет                                                                                   | 8                                                                                                    |                                               | 100 000,00 p.                                                                                   |                                                                                                    |                 |                                                                                                    |                                                      |                                               |                                                                    |                                   |
| $\overline{4}$<br>Полученная сумма                                                                    | 147 745,54 p.                                                                                                    |                                               |                                                                                                 |                                                                                                    |                 |                                                                                                    |                                                      |                                               |                                                                    |                                   |
| 5<br>Доход                                                                                            | 47 745,54 p.                                                                                                    |                                               | 80 000,00 p.                                                                                    |                                                                                                    |                 |                                                                                                    |                                                      |                                               |                                                                    |                                   |
| 6<br>$\overline{7}$                                                                                   |                                                                                                    |                                               |                                                                                                 | 100000,00 p.                                                                                           |                 |                                                                                                    |                                                      |                                               |                                                                    |                                   |
| 8                                                                                                    |                                                                                                    |                                               | 60 000,00 p.                                                                                    |                                                                                                    |                 |                                                                                                    |                                                      |                                               |                                                                    |                                   |
| 9                                                                                                    |                                                                                                    |                                               | 40 000,00 p.                                                                                    |                                                                                                    |                 | 47745,54 p.                                                                                                    |                                                      |                                               |                                                                    |                                   |
| 10                                                                                                    |                                                                                                    |                                               |                                                                                                 |                                                                                                    |                 |                                                                                                    |                                                      |                                               |                                                                    | $\equiv$                          |
| 11                                                                                                    |                                                                                                    |                                               | 20 000,00 p.                                                                                    |                                                                                                    |                 |                                                                                                    |                                                      |                                               |                                                                    |                                   |
| 12                                                                                                    |                                                                                                    |                                               |                                                                                                 |                                                                                                    |                 |                                                                                                    |                                                      |                                               |                                                                    |                                   |
| 13                                                                                                    |                                                                                                    |                                               | 0,00 p.                                                                                         |                                                                                                    |                 |                                                                                                    |                                                      |                                               |                                                                    |                                   |
| 14                                                                                                    |                                                                                                    |                                               |                                                                                                 | Сумма вклада                                                                                           |                 | Доход                                                                                                    |                                                      |                                               |                                                                    |                                   |
| 15                                                                                                    |                                                                                                    |                                               |                                                                                                 |                                                                                                    |                 |                                                                                                    |                                                      |                                               |                                                                    |                                   |
| 16<br>Кол-во лет                                                                                      | $\bf{0}$                                                                                                    | 1                                             | $\overline{2}$                                                                                  | 3                                                                                                    |                 | 5                                                                                                    | 6                                                    |                                               | R                                                                  |                                   |
| 17<br>18<br>Доход                                                                                     |                                                                                                    |                                               |                                                                                                 |                                                                                                    | 4               | 0,00 p. 5 000,00 p. 10 250,00 p. 15 762,50 p. 21 550,63 p. 27 628,16 p. 34 009,56 p. 40 710,04 p. 47 745,54 p. |                                                      |                                               |                                                                    |                                   |
| 19                                                                                                    |                                                                                                    |                                               |                                                                                                 |                                                                                                    |                 |                                                                                                    |                                                      |                                               |                                                                    |                                   |
| 20                                                                                                    |                                                                                                    |                                               |                                                                                                 |                                                                                                    |                 |                                                                                                    |                                                      |                                               |                                                                    |                                   |
| 21 Запуск макроса                                                                                     | <b>Ctrl+q</b>                                                                                                    |                                               |                                                                                                 |                                                                                                    |                 |                                                                                                    |                                                      |                                               |                                                                    |                                   |
| $M \leftarrow M$ M $Mmcr1/Mmcr2/Mmcr3$                                                                |                                                                                                    |                                               |                                                                                                 |                                                                                                    | $\blacksquare$  |                                                                                                    | III                                                  |                                               |                                                                    | $\blacktriangleright$ $\parallel$ |
| $^{\rm \textcircled{\tiny{+}}}$<br>                      100% ←<br>Готово                             |                                                                                                    |                                               |                                                                                                 |                                                                                                    |                 |                                                                                                    |                                                      |                                               |                                                                    |                                   |

Рис. 1.11

*Задание 11.* Графики функций

<span id="page-26-0"></span> $\odot$  Постройте графики функций: и на отрезке [-3;3] с шагом h = 0,5 согласно образцу на Рис. 1.12. Для этого сначала создайте таблицу с данными:

1. В папке **Excel** создайте книгу Microsoft Excel под именем **Графики**.

2. В ячейку **А1** введите текст *x*.

3. В ячейку **А2** введите первое значение аргумента -**3**.

4. В ячейку **А3** введите второе значение аргумента -**2,5**  $(-3 \text{ m}$ нос шаг 0,5).

5. Выделите две ячейки – диапазон ячеек **А2:А3**.

6. Курсором (**+**) выполните *автозаполнение* ячеек **А4:A14** данными.

7. В ячейку **В1** введите текст **y1** (нижний индекс – на ленте **Главная** – группа **Шрифт** – окно **Формат Ячеек** – подстрочный).

8. В ячейку **В2** введите формулу (адреса не печатайте с клавиатуры, а щелкайте левой клавишей мыши на нужные ячейки): =EXP(КОРЕНЬ(А2\*А2+1))/10. Завершите ввод формулы, щелкнув левой клавишей мыши на галочку в строке формул.

9. С помощью курсора (**+**) выполните *автозаполнение* диапазона **В3:В14** формулой из ячейки **В2**.

10. В ячейку **С1** введите текст **y2**.

11. В ячейку **С2** введите формулу: =COS(КОРЕНЬ(2\*А2\*А2+1)). Завершите ввод формулы, щелкнув левой клавишей мыши на галочку в строке формул.

12. С помощью курсора вида (**+**) выполните *автозаполнение* диапазона **С3:С14** формулой из ячейки **С2**.

☺ Постройте графики:

1. Выделите диапазон ячеек **В1:C14** и выполните команду **Вставка** – **График**.

*Замечание*. Для редактирования диаграмм и графиков щелкните на объекте левой клавишей мыши (1ЛМ), а затем правой (1ПМ) – на детали диаграммы (легенда, надписи, название, оси и т. д.), которые хотите изменить. Используйте также команды меню: **Работа с диаграммами –** ленты **Конструктор**, **Макет**, **Формат**.

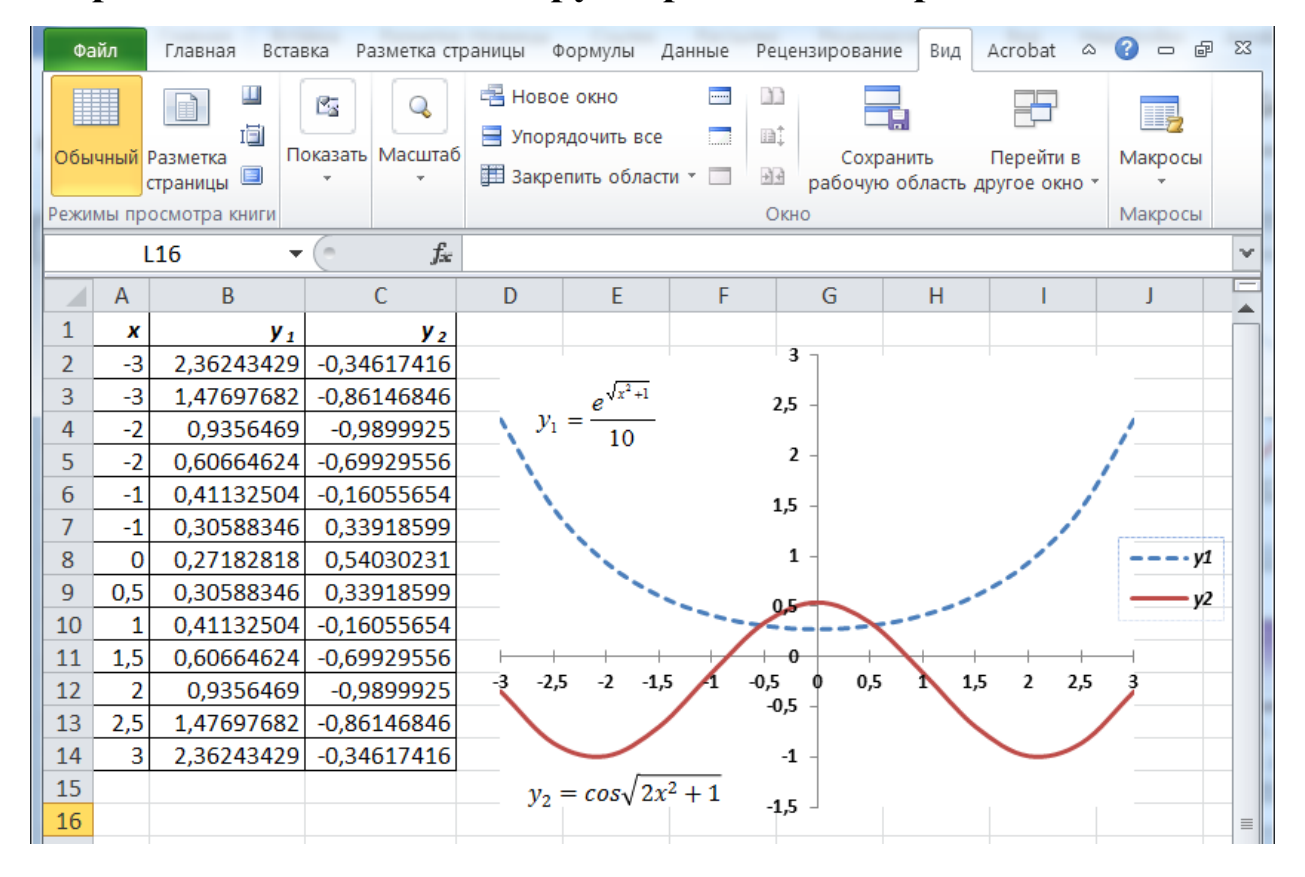

Рис. 1.12

2. Установите подписи по оси *x* по делениям категорий, а не между ними (**1ПМ** на ось *x* – **Формат оси** – **Параметры оси** – Положение оси: –  $\odot$ по делениям).

3. Расположите вертикальную ось в категории **7** оси *x* (**1ПМ** на ось *x* – **Формат оси** – **Параметры оси**).

4. Измените подписи по оси *x* (**1ПМ** в области диаграммы – **Выбрать данные** – Подписи горизонтальной оси – **Изменить** – выделить в таблице диапазон с подписями по оси x мышью – **ОК**).

5. Сгладьте графики (**1ПМ** на линию графика – **Формат ряда данных** – **Тип линии** – сглаженная линия)

6. Вставьте формулы по команде **Вставка** – **Формула**  (см. Рис. 1.12).

7. Вставьте колонтитул (вашу фамилию внизу справа листа). Сохраните книгу, выполните команду **Просмотр и печать** и внесите изменения в соответствии с образцом на Рис. 1.12.

<span id="page-28-0"></span>Еще раз проверьте свои знания, выполнив контрольную работу.

### **КОНТРОЛЬНАЯ РАБОТА**

<span id="page-28-1"></span>*Задание 1.* Работа с функциями

1. Скопируйте лист **Список** из книги **Ведомость** в **Новую книгу** (для этого щелкните левой клавишей мыши на лист **Список** – **Переместить или копировать** – **создать копию**) и сохраните **Новую книгу** под именем **Контрольная**.

2. Дополните список новыми фамилиями, *скопируйте* должности в соответствии с Рис. 1.13.

3. Продолжите нумерацию фамилий *автозаполнением*.

4. Выполните *автозаполнение* формулой **ЕСЛИ** пустых ячеек в столбце **Ставка**.

5. Отсортируйте строки по столбцу **Должность** по убыванию от **Я** до **А**.

6. Заполните данными из *Таблицы 1* остальные ячейки листа **Список**, кроме столбца **Расчеты** так, как на Рис. 1.13.

| Функция          | Задание                                                           | Расчеты |
|------------------|-------------------------------------------------------------------|---------|
| $=$ CHET         | Пересчитать данные в диапазоне<br>(B2:B9;D2:D9)                   |         |
| $=$ CHET3        | Пересчитать данные в диапазоне<br>B2:B9;D2:D9)                    |         |
| <b>=СЧЕТЕСЛИ</b> | Пересчитать доцентов                                              |         |
| <b>=СЧЕТЕСЛИ</b> | Пересчитать ассистентов                                           |         |
| <b>=СЧЕТЕСЛИ</b> | Пересчитать профессоров                                           |         |
| <b>=СЧЕТЕСЛИ</b> | Пересчитать фамилии на букву "3"                                  |         |
| =СУММЕСЛИ        | Сосчитать сумму выплат доцентам за 1 час                          |         |
| =СУММЕСЛИ        | Сосчитать сумму выплат преподавателям с<br>фамилиями на букву "Б" |         |

*Таблица 1*

*Замечание 1*. В столбце **Функция** ввод данных начинайте с *апострофа* перед знаком =, тогда формула будет вводиться как текст.

*Замечание 2*. В столбце **Расчеты** – результаты вычислений по формулам из столбца **Функция**.

*Замечание 3.* Символ \* (звездочка) означает любое количество любых символов в пределах допустимого. Символ **?** (вопросительный знак) означает один любой символ.

7. Выполните действия из столбца **Задание**, чтобы самостоятельно изучить работу с новыми функциями и получить результаты в столбце **Расчеты**.

*Замечание*. Информацию о функциях можно посмотреть в окне мастера функций *f<sup>x</sup>* – Справка по этой функции.

8. Данным с выплатами задайте формат **Денежный**.

9. Постройте *Круговую диаграмму* **Ставок** в соответствии с **Фамилиями** и *Линейчатую* – зависимости **Ставок** от должности.

10. Выполните команду **Просмотр и печать** и внесите изменения в соответствии с образцом на Рис. 1.13.

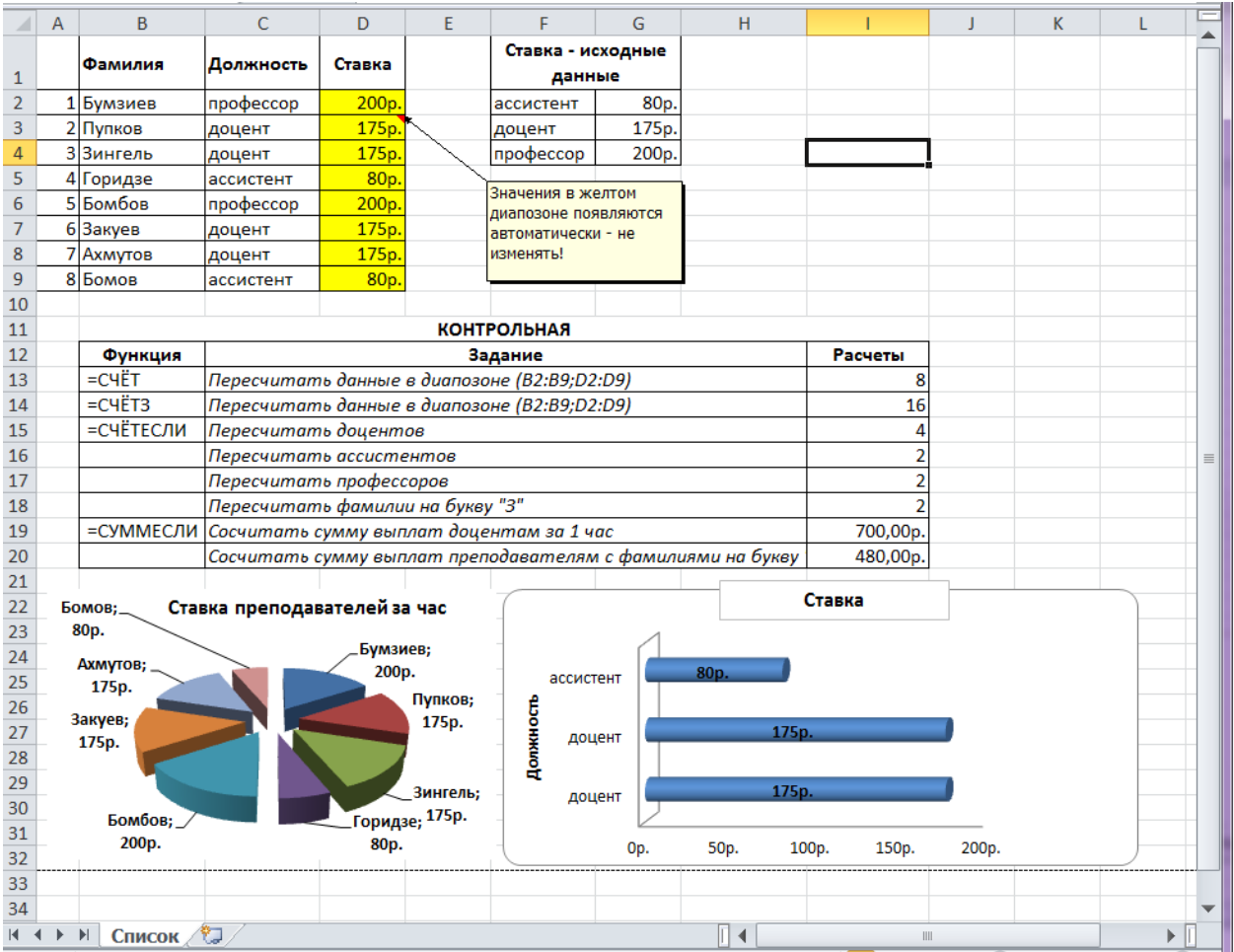

Рис. 1.13

## **2.РАБОТА С БАЗАМИ ДАННЫХ В MICROSOFT ACCESS**

<span id="page-31-0"></span>*Выполнение заданий второго раздела рассчитано на три занятия. Четвертое занятие – контрольная работа*

<span id="page-31-1"></span>*Задание 1.* Создание новой базы данных

**© Выполните следующие действия:** 

1. В папке **Access** (см. структуру папок на стр. 6) создайте базу данных с именем **Литература по информатике**. Для этого:

– откройте папку **Access**,

– в папке нажмите правую клавишу мыши и в контекстном меню выберите команду **Создать** – **Microsoft Access База данных**,

– присвойте файлу имя **Литература по информатике**.

*Замечание*. База данных **Литература по информатике** состоит из трех таблиц: **Книги**, **Издательства** и **Авторы**, которые создаются далее в режиме **Конструктор**. Таблица **Книги** имеет шесть полей: *Номер* (ключевое поле), *Название*, *Автор*, *Издательство*, *Год* и *Объем*. Таблица **Авторы** имеет три поля: *Автор* (ключевое поле), *Инициалы* и *Фото*, таблица **Издательства** имеет два поля: *Издательство* (ключевое поле) и *Стоимость*. Соответствующие поля в таблице **Книги** должны быть *полями подстановок* из таблиц **Издательства** и **Авторы**.

<span id="page-31-2"></span>*Задание 2.* Таблицы

- ☺ Создайте таблицу **Издательства**:
- 1. Выберите на ленте **Создание – Конструктор таблиц**.

2. На вкладке **Таблица1** введите **Имя поля** – *Издательство*, **Тип данных** – *текстовый* (выберите тип данных с помощью стрелочки справа строки).

3. Сделайте поле *Издательство* ключевым, поместив курсор на имя этого поля и щелкнув по кнопке – *Ключевое поле*.

4. Введите поле *Стоимость*, тип данных – *денежный*; на вкладке **Общие** – **Подпись** – *Стоимость страницы*; сделайте комментарий в поле **Описание** – *стоимость одной страницы книги*.

5. Сохраните таблицу, щелкнув по кнопке **на панели** быстрого доступа, присвойте таблице имя **Издательства** и выполните команду **OK**.

6. Закройте таблицу **Издательства**.

☺ Аналогично создайте таблицу **Авторы**:

1. Введите имена полей – *Автор* и *Инициалы*, тип данных – *текстовый*, сделайте поле *Автор* ключевым.

2. Введите **Имя поля** *Фото*, **Тип данных** – *поле объекта OLE*.

3. Сохраните таблицу, щелкнув по кнопке  $\Box$ , присвойте таблице имя **Авторы** и выполните команду **OK**.

4. Закройте таблицу **Авторы**.

☺ Создайте таблицу **Книги**:

1. Введите **Имя поля** – *Номер*, **Тип данных** – *счетчик*.

2. Введите **Имя поля** – *Название*, **Тип данных** – *текстовый*.

3. Введите **Имя поля** – *Автор*, **Тип данных** – *текстовый*. Для поля *Автор* выберите вкладку **Подстановка**, **Тип элемента управления** – *Поле со списком*, **Тип источника строк** – *Таблица или*  *Запрос*, **Источник строк** – **Авторы** (выберите помощью стрелочки справа строки см. Рис. 2.1).

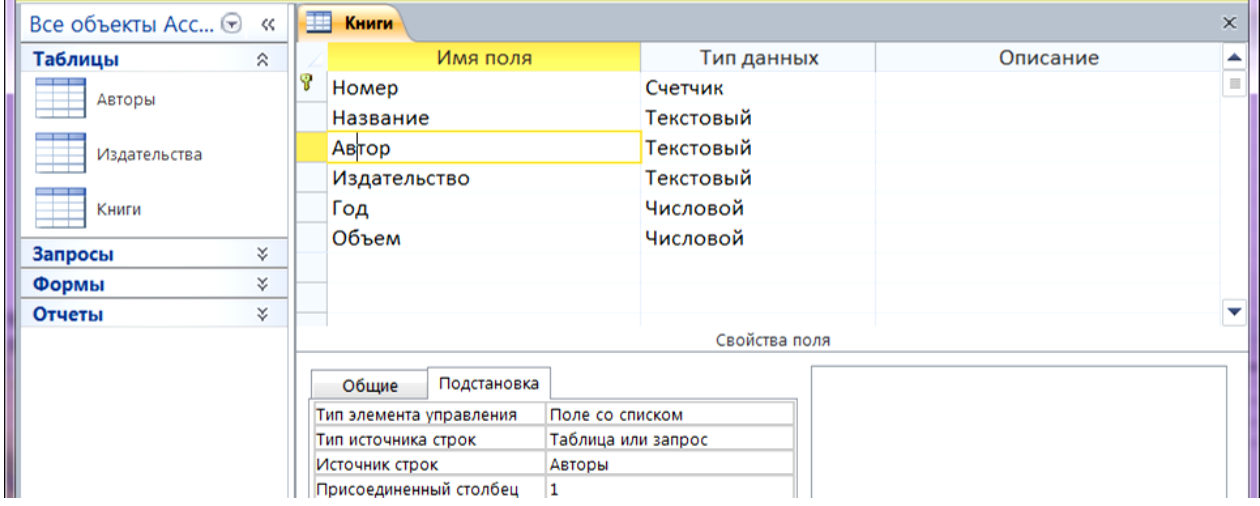

Рис. 2.1

4. Введите **Имя поля** – *Издательство*, **Тип данных** – *текстовый*. Для поля *Издательство* выберите закладку **Подстановка**, **Тип элемента управления** – *Поле со списком*, **Тип источника строк** – *Таблица или Запрос*, **Источник строк** – **Издательства**.

- 5. Введите имя поля *Год*, тип данных *числовой*.
- 6. Введите имя поля *Объем*, тип данных *числовой*.
- 7. Сохраните таблицу под именем **Книги**.
- 8. Закройте таблицу **Книги**.

<span id="page-33-0"></span>*Задание 3.* Схема данных

☺ Создайте связи в соответствии со схемой данных на Рис. 2.2:

1. Выполните команду на ленте **Работа с базами данных** – **Схема данных** – **Отобразить таблицу**. В окне **Добавление таблицы** выделите все таблицы и щелкните на Веройте окно

### **Добавление таблицы**.

2. С помощью мыши переместите таблицы в соответствии с Рис. 2.2.

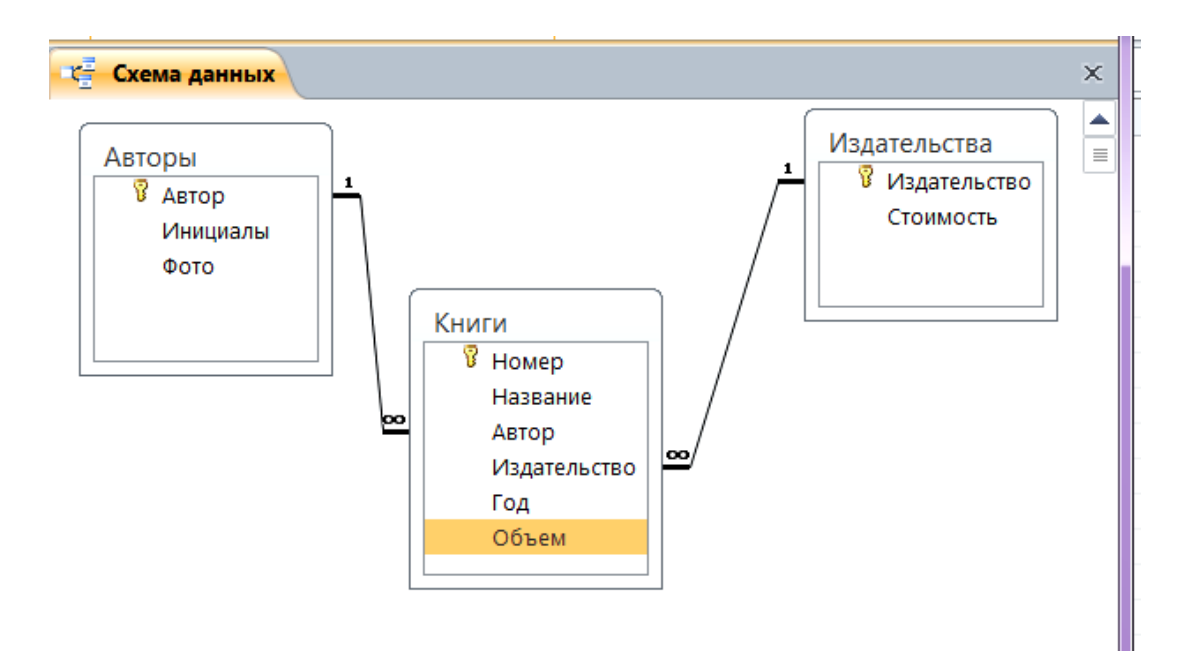

Рис. 2.2

3. Поставьте указатель мыши на поле *Издательство* в таблице **Издательства** и, не отпуская кнопку мыши, перетащите указатель на поле *Издательство* в таблице **Книги**. В появившемся диалоговом окне **Связи** включите значок *Обеспечение целостности данных* (это возможно сделать только в том случае, если тип полей задан одинаково). Включите значки *Каскадное обновление связанных полей* и *Каскадное удаление связанных полей*. Выполните команду **Создать**. Появится связь *один-ко-многим*.

4. Аналогичным образом создайте связь по полю *Автор* (см. Рис. 2.2).

5. Закройте схему, ответив утвердительно на вопрос о сохранении.

<span id="page-35-0"></span>*Задание 4.* Ввод данных

☺ Введите данные в таблицу **Издательства**. Для этого:

|   | Издательства            |                          |             |  |  |  |  |  |
|---|-------------------------|--------------------------|-------------|--|--|--|--|--|
|   |                         | Издательство<br>₹Ť.      | Стоимость ≠ |  |  |  |  |  |
|   |                         | <b>⊟ A</b> ст-Пресс      | 0,48p.      |  |  |  |  |  |
|   |                         | ⊡ ОЛМА-ПРЕСС Образование | 0,80p.      |  |  |  |  |  |
|   |                         | ⊟ Петербург              | 0,45p.      |  |  |  |  |  |
|   |                         | ⊞∏итер                   | 0,22p.      |  |  |  |  |  |
|   | $\overline{\mathbf{+}}$ | Физматлит                | 0,76p.      |  |  |  |  |  |
|   |                         | ⊞ Финансы и статистика   | 0,76p.      |  |  |  |  |  |
| Ж |                         |                          |             |  |  |  |  |  |

Рис. 2.3

1. В окне базы данных **Литература по информатике** дважды щелкните по таблице **Издательства**.

2. Заполните поля таблицы в соответствии с Рис. 2.3.

3. Закройте таблицу и сохраните изменения.

*Замечание*. После ввода данных можно сделать сортировку по *возрастанию* (или *убыванию*), выделив нужное поле и затем нажав на

пиктограмму  $\frac{\hat{\mathbf{a}}}{\hat{\mathbf{a}}}$ 

☺ Введите данные в таблицу **Авторы**:

1. В окне базы данных **Литература по информатике** дважды щелкните по таблице **Авторы**.

2. Заполните поля таблицы в соответствии с Рис. 2.4.

3. Закройте таблицу и сохраните изменения.

*Замечание*. Поле *Фото* пока остается незаполненным. Для вставки фотографий удобнее воспользоваться формой **Авторы**, которая будет создана позднее.

|   | Авторы |                    |                           |      |  |  |  |  |  |  |
|---|--------|--------------------|---------------------------|------|--|--|--|--|--|--|
|   |        | Автор<br>w.        | Инициалы<br>$\mathcal{R}$ | Фото |  |  |  |  |  |  |
|   |        | <b>□ Воройский</b> | $\Phi$ . C.               |      |  |  |  |  |  |  |
|   |        | ⊞ Леонтьев         | В. П.                     |      |  |  |  |  |  |  |
|   |        | ⊞ Макарова         | H. B.                     |      |  |  |  |  |  |  |
|   |        | ⊞ Малыхина         | М. П.                     |      |  |  |  |  |  |  |
|   |        | ⊞ Симонович        | C. B.                     |      |  |  |  |  |  |  |
| Ø |        | <b>⊞</b> Степанов  | A. H.                     |      |  |  |  |  |  |  |
| Ж |        |                    |                           |      |  |  |  |  |  |  |

Рис. 2.4

☺ Введите данные в таблицу **Книги**:

1. В окне базы данных **Литература по информатике** дважды щелкните по таблице **Книги**.

2. Заполните поля таблицы в соответствии с Рис. 2.5.

3. Закройте таблицу и сохраните изменения.

*Замечание*. При заполнении полей *Автор* и *Издательство* воспользуйтесь предлагаемым списком записей из соответствующих таблиц.

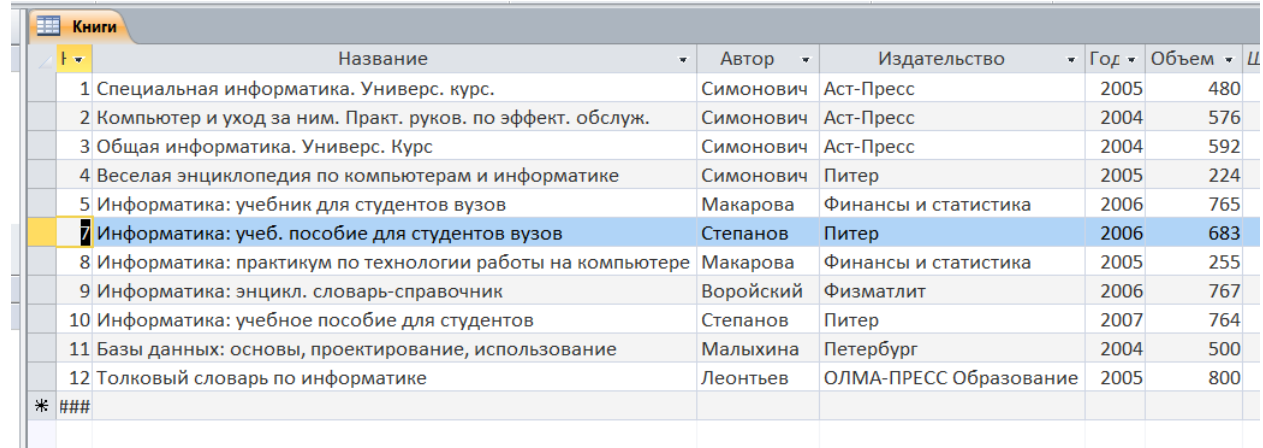

*Задание 5.* Фильтр

<span id="page-37-0"></span>☺ С помощью фильтра просмотрите в таблице **Книги** только книги автора Макаровой:

1. Дважды щелкните по имени **Книги**, чтобы открыть таблицу.

2. Установите курсор на поле *Автор*.

3. На ленте **Главная** вы берите **Фильтр** и просмотрите нужные записи.

4. Отмените фильтр (кнопка ) и закройте таблицу.

*Замечание*. При заполнении полей *Автор* и *Издательство* воспользуйтесь предлагаемым списком записей из соответствующих таблиц

<span id="page-37-1"></span>*Задание 6.* Запросы

☺ Создайте запрос на выборку книг, автор которых Симонович:

1. Выполните команду на ленте **Создание** – **Конструктор запросов**.

2. В окне **Добавление таблицы** добавьте таблицу **Книги** и закройте это окно.

3. Выберите все поля (кроме поля *Номер*) из таблицы **Книги** (для выбора дважды щелкните по имени нужного поля).

4. В строке **Условие отбора** в поле *Автор* наберите: *Симонович*.

5. Выполните команду для просмотра результатов запроса и закройте запрос, сохранив его под именем **Книги Симоновича**.

☺ Выберите книги, в названии которых есть слова *пособие, словарь* или *энциклопедия*:

1. Выполните команду на ленте **Создание** – **Конструктор запросов**.

2. Добавьте таблицу **Книги**.

3. Выберите из таблицы поля *Название*, *Автор* и *Год*.

4. В строках **Условие отбора** под полем *Название* наберите: \**пособие*\* или \**словарь*\* или \**энцикл*\*.

5. Выполните команду выполнить для просмотра результатов запроса и закройте запрос, сохранив его под именем **Пособия**.

*Замечание*. Символ \* (звездочка) означает любые символы в любом количестве в пределах допустимого. Символ **?** (вопросительный знак) означает один любой символ.

☺ Самостоятельно выберите книги, изданные до 2005 года включительно, фамилии авторов которых начинаются на букву **С**. Сохраните запрос под именем **Авторы на С**.

☺ Выберите книги всех авторов, кроме Симоновича:

1. Выполните команду на ленте **Создание** – **Конструктор запросов**.

2. Добавьте таблицу **Книги**.

3. Выберите из таблицы поля *Автор* и *Название*.

4. В строке Условие отбора под полем *Автор* наберите: *<>Симонович* или Not Симонович (автоматически появятся кавычки).

5. Выполните команду Выполнить для просмотра результатов запроса и закройте запрос, сохранив его под именем **Не\_Симонович**.

*Задание 7.* Запрос с вычисляемым полем

<span id="page-39-0"></span>☺ Создайте запрос на выборку всех книг, цена которых меньше 200 руб. (запрос с вычисляемым полем *Цена*):

1. Добавьте в конструкторе таблицы **Книги** и **Издательства**.

2. Выберите из таблицы **Книги** поля *Автор*, *Название* и *Объем*, а из таблицы **Издательства** поле *Издательство*.

3. В пустом поле наберите: *стоимость*\**объем* (автоматически  $\overline{N}$  ПОЯВИТСЯ Поле: Выражение1: [стоимость]\*[объем]  $\overline{N}$ ).

4. Измените название поля *Выражение1* на *Цена*.

5. В строке **Условие отбора** под полем *Цена* наберите: < 200.

6. Сохраните запрос под именем **Цена**.

7. Выполните команду для просмотра результатов и закройте запрос.

<span id="page-39-1"></span>*Задание 8.* Запрос на выборку с параметром

☺ Создайте запрос на выборку с параметром для получения сведений обо всех книгах одного издательства:

1. Добавьте в конструкторе запросов таблицу **Книги**.

2. Выберите из таблицы **Книги** все поля, кроме поля Номер.

3. В строке **Условие отбора** под полем *Издательство* наберите в квадратных скобках словосочетание [*Введите название издательства*].

4. Сохраните запрос под именем **Издательство**.

5. Выполните команду Выполнить для просмотра результатов, в появившемся окне введите, например, *Питер*. Получите результат запроса, закройте запрос.

*Задание 9.* Группировка по полю

<span id="page-40-0"></span>☺ Подсчитайте, сколько в базе книг каждого автора, используя группировку по полю *Автор*:

1. Добавьте в конструкторе запросов таблицу **Книги**.

2. Выберите из таблицы поля *Автор* и *Название*.

3. Щелкните правой кнопкой мыши по полю *Автор*, в контекстном меню выберите команду **Итоги**.

4. В столбце **Название** щелкните по полю **Группировка**. Из списка выберите функцию **Count**.

5. Выполните команду Выполнить для просмотра результатов запроса и закройте запрос, сохранив его под именем **Число книг**.

<span id="page-41-0"></span>*Задание 10.* Отчеты

☺ Создайте отчет **Книги Симоновича**:

1. Выполните команду на ленте **Создание** – **Мастера отчетов**.

2. В появившемся диалоговом окне **Создание отчетов** выберите **Запрос**: **Книги Симоновича**. Из доступных полей выберите все поля.

Нажимая на выберите *Макет*, *Ориентацию*, *Задайте имя отчета*: **Книги Симоновича** – **Готово**.

3. Оформите отчет в режиме **Конструктор** (напечатайте название отчета, измените шрифты, выровняйте столбцы, удалите ненужное поле *Автор* и т. д.), сделайте **Предварительный просмотр**.

4. В режиме **Конструктор** в нижнем колонтитуле напечатайте в

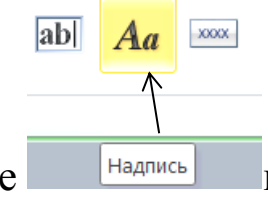

тестовом поле вашу фамилию *курсивом*, размер шрифта *8 пт*.

5. Закройте отчет.

*Задание 11.* Формы

<span id="page-41-1"></span>☺ Создайте форму **Автор** и введите данные в поле *Фото* для всех авторов. Для этого:

1. Выполните команду на ленте **Создание** – **Мастер форм**.

2. В появившемся диалоговом окне **Создание форм** выберите **Таблица**: **Авторы**. Из доступных полей выберите все поля. Нажимая

на выберите *вид формы* , *Задайте имя формы*:

### **Автор**.

3. В поле *Фото* вставьте фотографии для всех авторов Для этого:

– создайте **Документ MS Word** с именем **Фотографии**,

– из интернета в **Документ MS Word** с именем **Фотографии** скопируйте шесть фотографий, например, актеров,

– выполните двойной щелчок на фотографии, выберите на ленте **Работа с рисунками Формат** команду **Обрезка** в группе **Размер** (см. Рис. 2.6) и обрежьте фото прямоугольной формы, оставив только голову,

– выберите **Обрезка – Пропорции – Книжная ориентация 3:4**,

– задайте **Размер** фото: *высота* **4 см** (ширина будет настроена автоматически около 3 см)

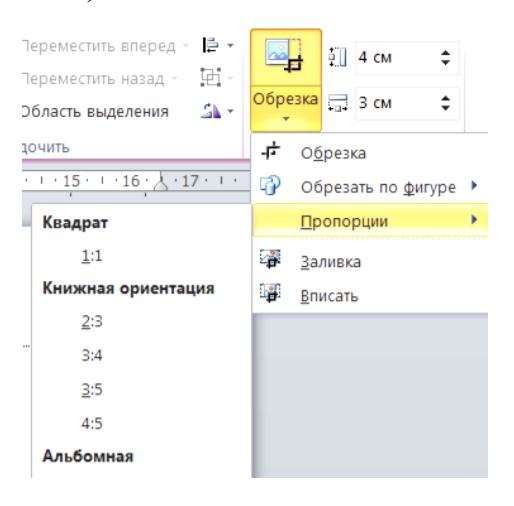

Рис. 2.6

4. Скопируйте фотографии из документа **Фотографии** поочередно в поле *Фото* каждого автора.

- 5. Закройте форму **Автор**.
- ☺ Создайте самостоятельно форму **Цена** по запросу **Цена**:

*Задание 12.* Кнопочная форма

<span id="page-43-0"></span>☺ Для эффективной работы с базой данных создайте кнопочную форму (см. Рис. 2.7):

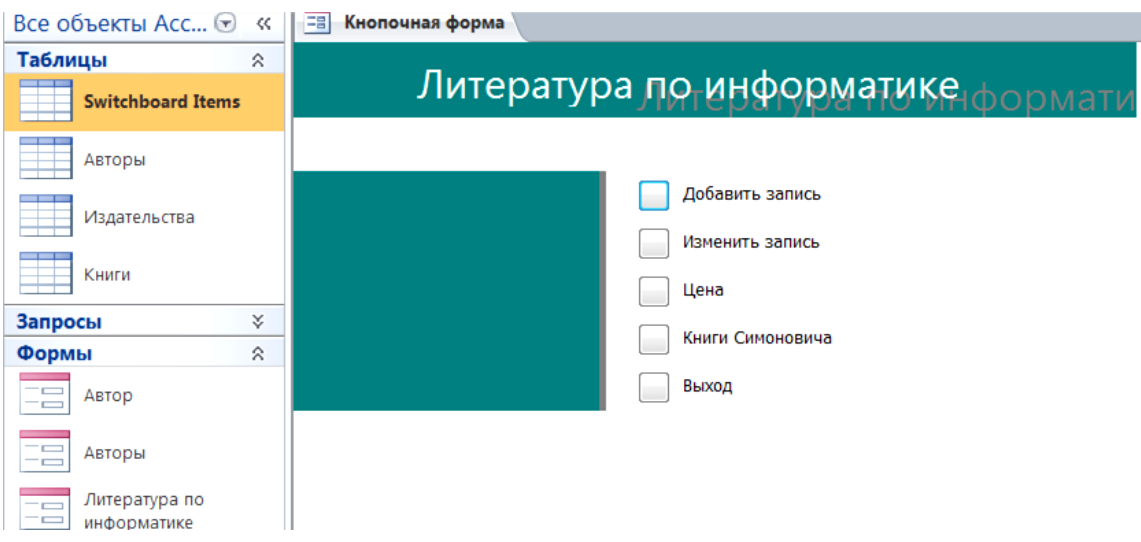

Рис. 2.7

1. Выполните команду **Работа с базами данных** – **Диспетчер кнопочных форм –** *Создать?* **– Да**.

*Замечание*. Если **Диспетчер кнопочных форм** отсутствует на ленте, добавьте его, например, на панель быстрого доступа в левом верхнем углу окна. Для этого в любом месте панели быстрого доступа щелкните правой клавишей мыши и выберите в контекстном меню выберите команду **Настройка панели быстрого доступа – Выбрать команды из: Все команды – Диспетчер кнопочных форм –**  $\boxed{\Delta^{\text{obs}}$ <sup>266</sup>  $\boxed{\text{max}}$ , закройте окно **Параметры Access**, щелкнув на **ОК**.

2. В появившемся окне **Диспетчер кнопочных форм** выполните команду **Изменить**.

3. В открывшемся диалоговом окне **Изменение страницы кнопочной формы** измените название формы на **Литература по информатике** и выполните команду **Создать**.

4. Заполните окно **Изменение элементов кнопочной формы**:

- поле **Команда**: *Открыть форму для добавления*,
- поле **Форма**: *Автор*,
- выполните команду **OK**.

5. Создайте еще четыре элемента кнопочной формы:

– **Текст**: *Изменить запись*; **Команда**: *Открыть форму для изменения*; **Форма**: *Авторы*,

– **Текст**: *Цена*; **Команда**: *Открыть форму для изменения*; **Форма**: *Цена*,

– **Текст**: *Книги Симоновича*; **Команда**: *Открыть отчет*; **Отчет**: *Книги Симоновича*,

– **Текст**: *Выход*; **Команда**: *Выйти из приложения*.

6. Закройте диалоговые окна **Изменение страницы кнопочной формы** и **Диспетчер кнопочных форм**.

*Замечание*. Обратите внимание, что появилась новая таблица

```
Таблицы
                          \hat{z}Switchboard Items
```
удалить и ее.

. Для удаления кнопочной формы необходимо

7. Перейдите на вкладку **Формы**, переименуйте кнопочную форму в **Литература по информатике** и откройте ее для просмотра (двойной щелчок левой клавишей мыши по имени формы).

<sup>–</sup> поле **Текст**: *Добавить запись*,

8. Проверьте работу всех кнопок.

☺ И снова проверьте свои знания и получите новые, выполнив контрольную работу.

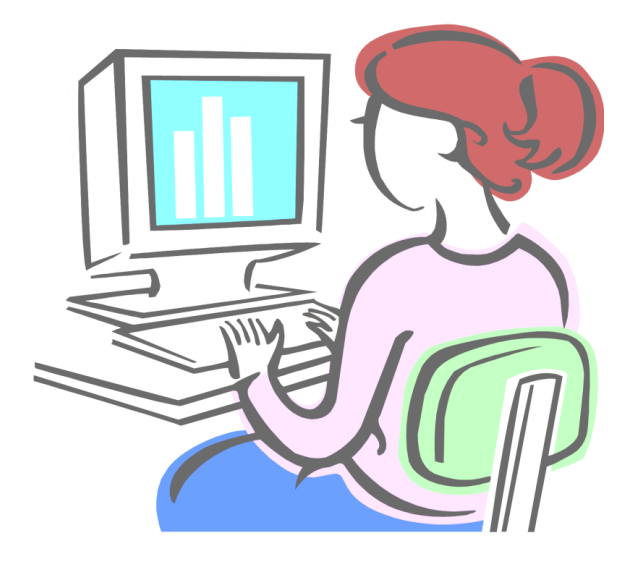

### **КОНТРОЛЬНАЯ РАБОТА**

<span id="page-46-1"></span><span id="page-46-0"></span>*Задание 1.* Пропуск

☺ Для участников конференции создайте **Пропуск**:

1. С помощью **Мастера отчетов** создайте новый отчет, в качестве источника данных выберите таблицу **Авторы** и из нее поля *Автор*, *Инициалы*, *Фото*. Выберите макет **Выровненный**. Дайте отчету имя **Пропуск**.

2. Перейдите в режим **Конструктор**.

3. Задайте поля, определяющие размер области текста, сверху и снизу по 0 мм, слева и справа по 10 мм: **Инструменты конструктора отчетов** – лента **Параметры страницы** – команда **Параметры страницы**

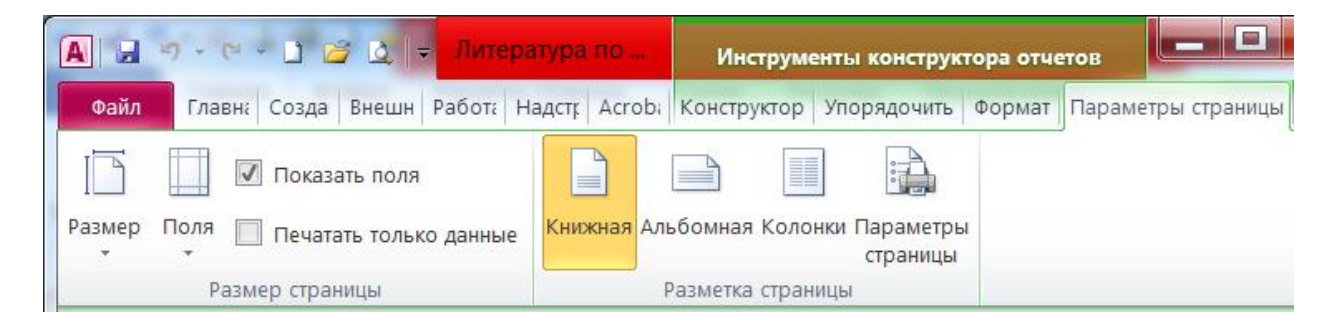

4. В конструкторе измените высоту и ширину пропуска так, чтобы на листе формата **А4** (высота листа 29 см, ширина 21 см минус поля) помещалось четыре пропуска.

5. Установите в конструкторе размер фотографии 3 см  $*$  4 см (щелкните правой клавишей мыши по полю *Фото* и выберите **Свойства**).

6. Удалите названия полей *Автор*, *Инициалы*, *Фото*.

7. Измените размеры полей данных *Автор*, *Инициалы*, *Фото*.

8. Отформатируйте поля данных (размер шрифта *Полужирный*, *Центрирование, Оформление линий*).

9. Переместите поля данных в соответствии с образцом.

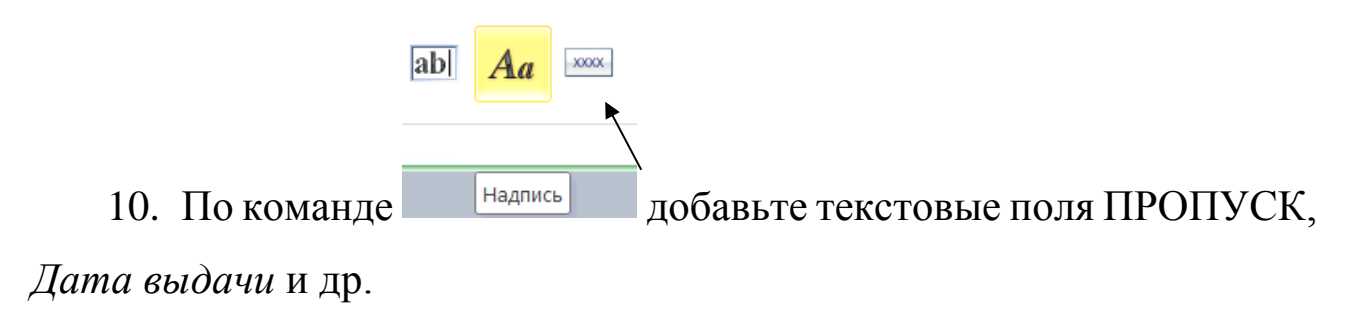

11. Для вставки дат *выдачи* и *действителен до* используйте команду **Вставка** – **Дата и время** или формулу =Date().

## 12. Выполните **Предварительный просмотр<sup>1</sup>**.

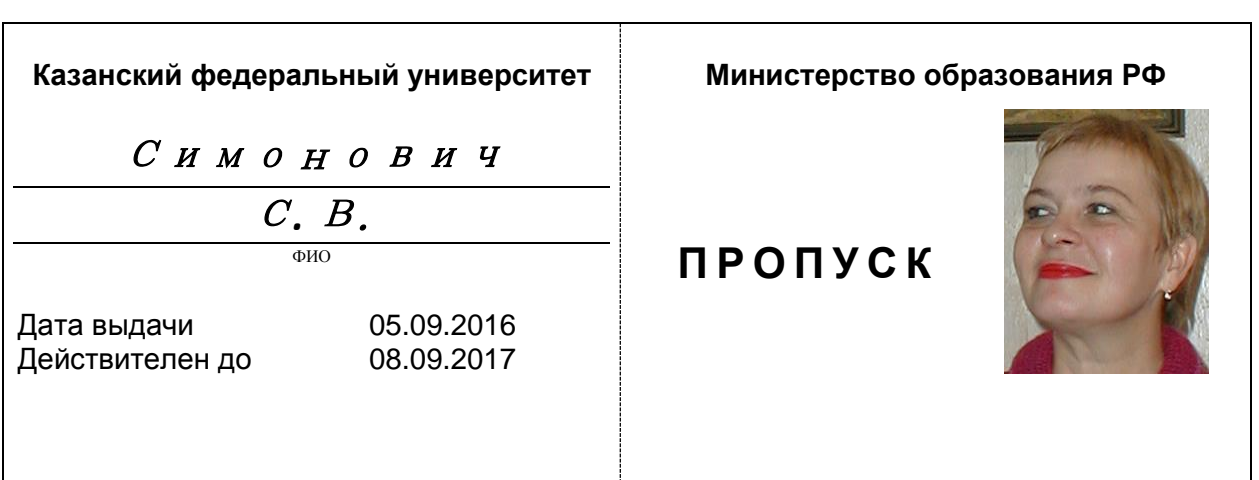

<sup>1</sup> *Фотография в пропуске не принадлежит С. В. Симоновичу.*

## **3.СОЗДАНИЕ И РЕДАКТИРОВАНИЕ WEB-СТРАНИЦЫ**

<span id="page-48-0"></span>*Выполнение заданий четвертого раздела рассчитано на дополнительную самостоятельную работу*

*Задание 1.* Создание Web-страницы в MS Word

<span id="page-48-1"></span>*Замечание*. Для этой цели лучше использовать редактор MS Front Page или другие специальные [WEB-](http://htmleditors.ru/)редакторы (http://htmleditors.ru).

© Откройте программу MS Word.

1. Откройте папку **Web** в папке с вашей фамилией.

2. Сделайте расширения имен файлов видимыми по команде **Упорядочить** – **Параметры папок и поиска** – Вкладка **Вид** – в конце списка **Дополнительные параметры** убрать галочку **Скрывать расширения для зарегистрированных типов файлов**.

3. В папке **Web** создайте **Документ MS Word** с именем **Glavnaya.htm** и откройте его с помощью Microsoft Word (**1ПМ** на имя файла – **Открыть с помощью**).

4. Измените все поля документа по 1 см по команде **Разметка страницы** – **Поля** – **Настраиваемые поля**.

5. Вставьте таблицу из одной строки и трех столбцов (команда **Вставка** – **Таблица**).

6. В первый столбец вставьте любую картинку (Рис. 4.1), под картинкой вставьте текущую дату (команда **Вставка** – **Дата и время**).

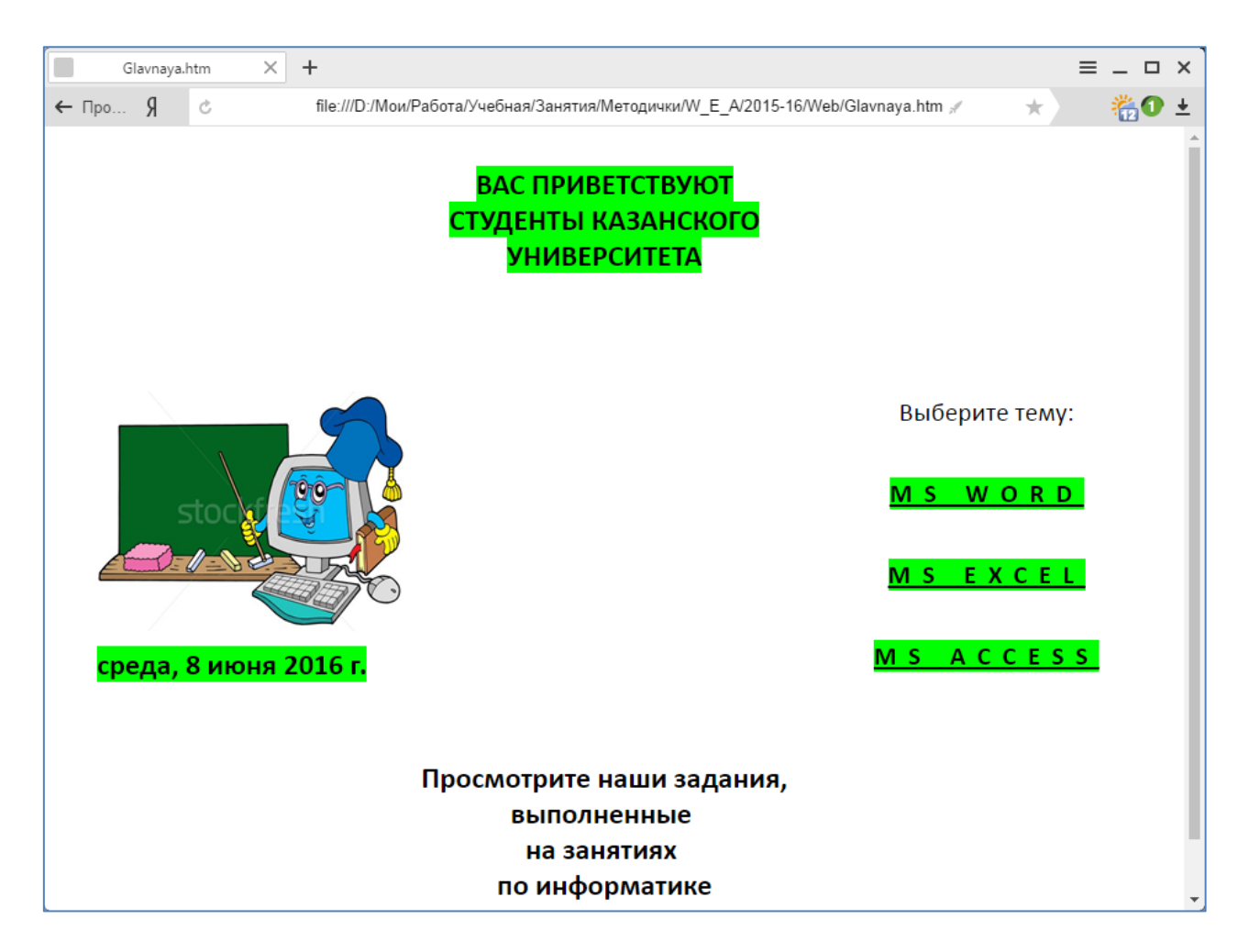

Рис. 4.1

7. Во втором столбце наберите нужный текст, измените размеры столбца.

8. Выделите строку *Вас приветствуют студенты Казанского университета* зеленым цветом.

9. В третьем столбце вставьте гиперссылки на соответствующие папки, созданные ранее (**Вставка** – **Гиперссылка** – Связать с: **файлом**, **Web**-**страницей**).

10. Сохраните документ в папке **Web** по команде **Файл** – **Сохранить как** – **Имя файла**: **Glavnaya.htm** – **Тип файла**: **Вебстраница**.

11. Просмотрите страницу: **Просмотр и печать**. Проверьте работу гиперссылок.

12. Закройте Web-страницу.

*Задание 2.* Язык разметки HTML

<span id="page-50-0"></span>☺ Отредактируйте Web-страницу с помощью языка разметки гипертекстовых документов HTML. Для этого:

1. Откройте для просмотра страницу **Glavnaya.htm** c помощью программы **Блокнот**. Появится окно редактора **Блокнот** с HTMLпрограммой, содержащей инструкции (коды), называемые *тэгами*.

*Замечание*. Тэг представляет собой последовательность символов, заключенную в угловые скобки. HTML-программа начинается тэгом  $\text{thm}$  и заканчивается тэгом  $\text{thm}$  >. Заголовок располагается между тэгами <head>  $u \leq 0$  /head>, текст заголовка – между  $\lt title$  и  $\lt title$ , тело программы – между  $\lt body$  и  $\lt body$ , бегущая строка – между  $\leq$ marquee> и  $\leq$ marquee>.

2. Сделайте строку *Вас приветствуют студенты Казанского университета!* бегущей. Для этого:

– откройте страницу **Glavnaya** для просмотра c помощью программы **Блокнот**,

– выполните команду **Правка** – **Найти** – **Что**: *Вас*,

– аккуратно вставьте теги <marquee>*Вас приветствуют студенты Казанского университета*</marquee>,

– закройте блокнот, сохранив изменения и вновь откройте страницу **Glavnaya** для просмотра.

3. Измените заголовок страницы **Glavnaya.htm** на НАША СТРАНИЧКА. Для этого:

– найдите строку программы с тэгом <head>,

– после строки с тэгом <head> вставьте строку <title> НАША СТРАНИЧКА </title>.

4. Измените цвет фона бегущей строки:

– найдите в программе строку с текстом «Вас приветствуют…» между тэгами <marquee> и </marquee> (используйте команду **Правка** – **Найти**),

– измените цвет фона (например, background:**lime**) бегущей строки на **red** (красный).

5. Сохраните полученный файл по команде **Файл** – **Сохранить как** в папке **Web** под именем **Glavnaya\_red.htm**, кодировка: Юникод.

6. Закройте редактор **Блокнот**, просмотрите файл **Glavnaya\_red**.**htm**.

*Задание 3.* Фреймы

<span id="page-51-0"></span>☺ С помощью языка HTML создайте Web-страницу с тремя фреймами (Рис. 4.2).

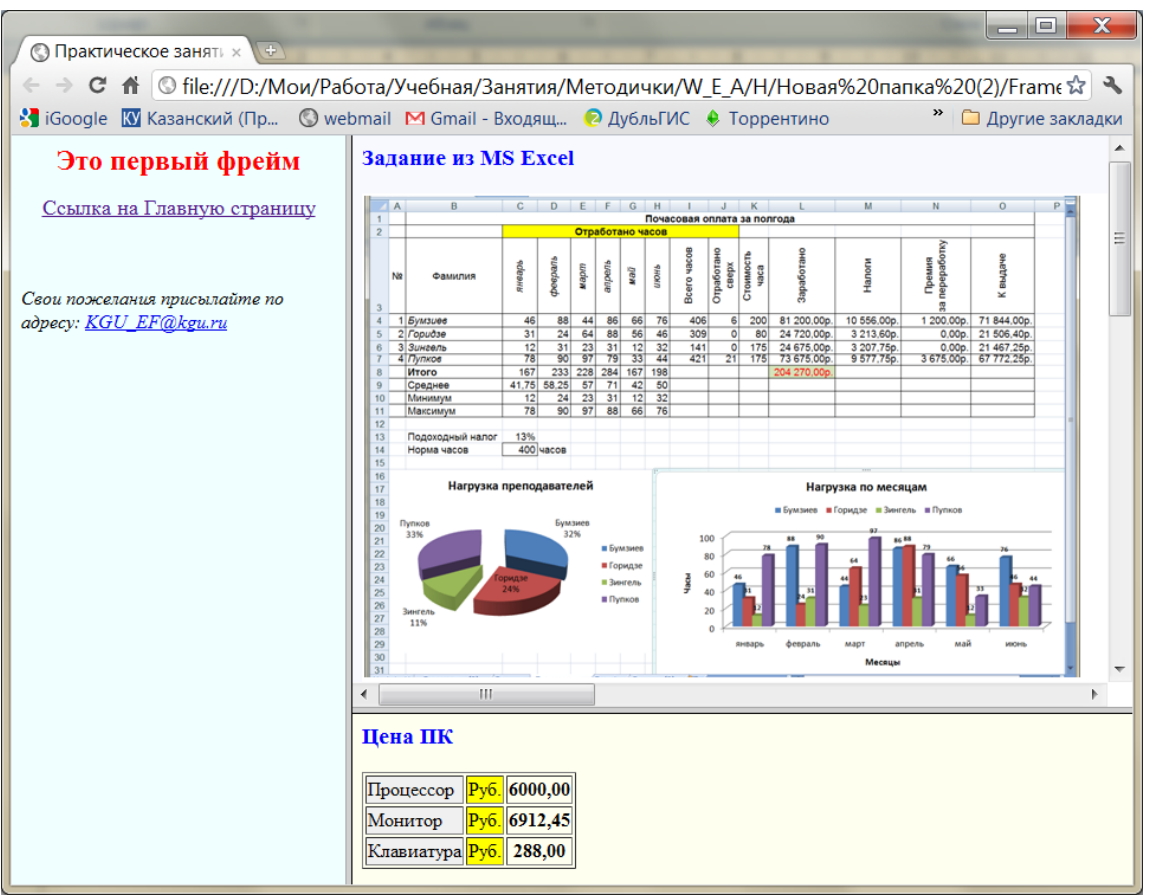

Рис. 4.2

*Замечание.* Требуется разделить одну Web-страницу на разделы, в которых могут отображаться различные Web-страницы. Такие разделы называются рамками (фреймами). Контейнер, в котором размещается группа рамок, называется страницей рамок.

1. Создайте Web-страницу «**Это первый фрейм»**. Для этого:

– откройте редактор **Блокнот**,

– наберите следующий текст:

<HTML>

<TITLE> Фрейм 1 </TITLE>

<BODY BGCOLOR="#F0FFFF">

<P ALIGN="center"> <b> <font color="red" size=5> Это первый фрейм  $\langle$ font> $\langle$ b> $\langle$ P>

<P ALIGN="center"> <font size=4>

<A HREF="Glavnaya.htm">Ссылка на Главную страницу</A></font>  $<$ /P $>$ 

 $\langle$ br> $\langle$ br>

<ADDRESS>Свои пожелания присылайте по адресу:

<A HREF="mailto:KGU\_EF@kgu.ru"> KGU\_EF@kgu.ru</A>

</ADDRESS>

 $<$ /BODY>

</HTML>

– сохраните файл в папке **Web** под именем **1.htm**, кодировка: Юникод.

*Замечание*: <BODY BGCOLOR="#F0FFFF"> ... </BODY> определяет цвет фона; <P ALIGN="center">... </P> располагает текст по центру; <font color="red" size=5>. . . </font> определяет цвет и размер шрифта;  $\langle b \rangle$ ... $\langle b \rangle$  устанавливает стиль шрифта **Полужирный**; <A HREF="2.htm">. . . </A> устанавливает гипертекстовую связь с файлом **2.htm**; <br> переводит строку; <ADDRESS> ... </ADDRESS> отображает информацию об адресе.

2. Создайте Web-страницу «**Задание из MS Excel»**. Для этого: – откройте редактор **Блокнот**,

– наберите следующий текст:

<HTML>

<TITLE> Фрейм 2 </TITLE>

 $\langle$ BODY BGCOLOR ="#F8F8FF" $\langle$ BODY $\rangle$ 

<FONT COLOR="blue"> <H3> Задание из MS Excel </H3> </FONT> <img src="Ведомость.bmp">

</HTML>

– сохраните файл в папке **Web** под именем **2.htm**.

*Замечание*: <H3> . . . </H3> определяет размер шрифта заголовка; <img src="Ведомость.bmp"> вставляет в страницу *графический* файл. Файл **Ведомость.bmp** необходимо предварительно создать. Для этого откройте файл **Ведомость.xlsx** из папки **Excel,** скопируйте весь экран с помощью клавиши **PrtSc**, затем в редакторе **Paint** дайте команду **Вставить** и сохраните файл в папке **Web** под именем **Ведомость.bmp**.

- 3. Создайте Web-страницу «**Цена ПК**»:
- откройте редактор **Блокнот**,
- наберите следующий текст:

<HTML>

<HEAD>

```
\langleTITLE> Фрейм 3\langleTITLE>
```
</HEAD>

```
<BODY BGCOLOR="#FFFFF0">
```

```
<FONT COLOR="blue"><H3>Цена ПК</H3></FONT>
```

```
<TABLE BORDER COLOR="blue">
```

```
<TR> <TD BGCOLOR="#F0F0F0">Процессор</TD>
```

```
\langleTD BGCOLOR="yellow">Py6.\langleTD>\langleTH>6000,00\langleTH>\langleTR>
```

```
<TR><TD BGCOLOR="#F0F0F0">Монитор</TD>
```

```
<TD BGCOLOR="yellow">Руб.</TD><TH>6912,45</TH> </TR>
```

```
<TR><TD BGCOLOR="#F0F0F0">Клавиатура</TD>
```

```
<TD BGCOLOR="yellow">Руб.</TD><TH>288,00</TH> </TR>
```
 $\langle$ TABLE>

 $<$ /BODY> $<$ /HTML>

– Сохраните файл в папке **Web** под именем **3.htm**.

*Замечание:* <TABLE BORDER COLOR="blue"> ... </TABLE> определяет начало и конец таблицы, задает цвет обрамления; <TR> ...  $\langle T\mathbb{R}\rangle$  определяет начало и конец строки в таблице;  $\langle TD \rangle$  ...  $\langle TD \rangle$ определяет начало и конец ячейки в таблице; <TH> ... </TH> определяет начало и конец столбца в таблице; <TD BGCOLOR="#F0F0F0"> определяет цвет фона ячейки.

4. Создайте основную Web-страницу с тремя фреймами:

– откройте редактор **Блокнот**,

– наберите следующий текст:

<HTML>

 $<$ HEAD $>$ 

<TITLE> Практическое занятие по созданию WEB-сайта </TITLE>  $<$ /HEAD>

<FRAMESET COLS="30%,\*">

<FRAME SRC="1.htm" BORDER=10 BORDERCOLOR="blue">

 $\leq$ FRAMESET ROWS = "70%, \*">

<FRAME SRC="2.htm" BORDER=10 BORDERCOLOR="blue">

 $\leq$ FRAME SRC="3.htm" BORDER=10>

</FRAMESET>

</FRAMESET>

</HTML>

– сохраните файл в папке **Web** под именем **Frames.htm**.

*Замечание*: <FRAMESET> ... </FRAMESET> определяет начало и конец документа с фреймом, используется вместо тега <BODY>;

<BORDER> задает толщину рамки; <FRAMESET COLS="20%,\*"> задает горизонтальное расположение фреймов, в списке указывается ширина каждого фрейма в пикселях или процентах, ширина последнего фрейма указывается как \*, т. е. все остальное пространство; <FRAMESET ROWS="70%,\*"> задает вертикальное расположение фреймов, в списке указывается высота каждого фрейма в пикселях или процентах, высота последнего фрейма указывается как \*, т. е. все остальное пространство; <FRAME SRC="1.htm"> задает адрес файла, который будет отображаться в данном фрейме; <BORDERCOLOR="blue"> задает цвет рамки.

5. Откройте файл **Frames.htm** для просмотра, сравните результат с Рис. 4.2, проверьте работу гиперссылок.

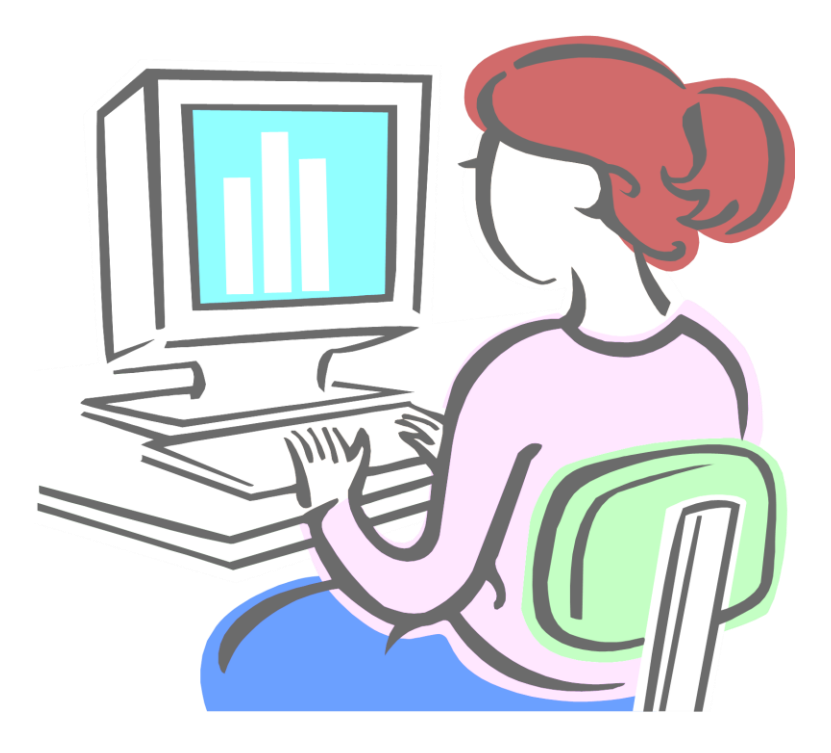

### **4.ПРЕЗЕНТАЦИИ POWER POINT**

### **КОНТРОЛЬНАЯ РАБОТА**

### <span id="page-57-2"></span><span id="page-57-1"></span><span id="page-57-0"></span>*Задание 1.* Отчет о проделанной работе

☺ Самостоятельно изучите возможности работы с приложением **Microsoft PowerPoint** и подготовьте презентацию всех созданных вами в течение семестра документов.

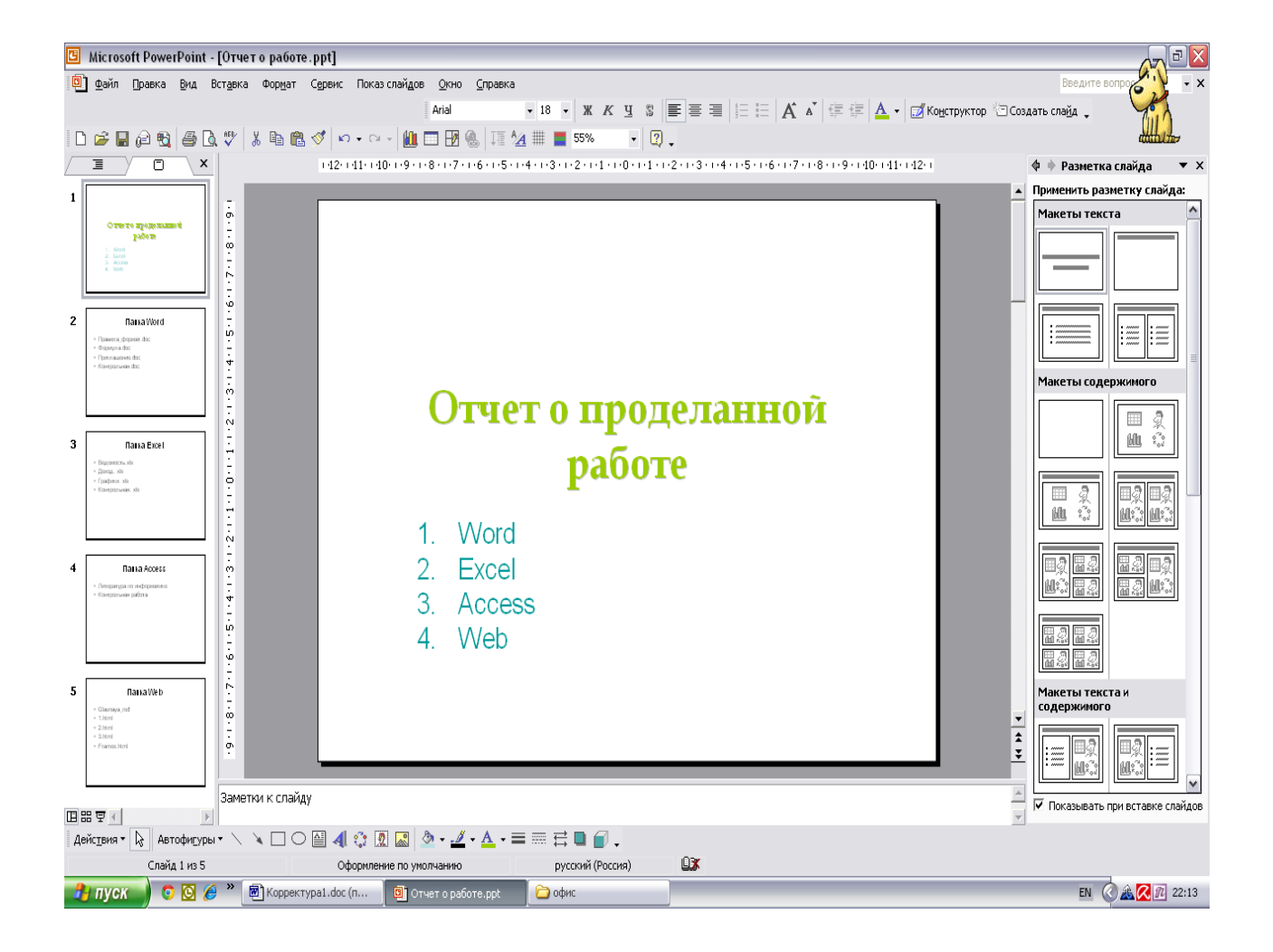

### **Л И Т Е Р А Т У Р А**

<span id="page-58-0"></span>1. Кузин А. В. Основы работы с Microsoft Offiice 2013: Учебное пособие / А. В. Кузин, Е. В. Чумакова. – М.: ИД Форум: НИЦ Инфра – 2015.

2. Степанов А. Н. Информатика. Базовый курс для студентов гуманитарных специальностей высших учебных заведений / А. Н. Степанов. – Издательство: ПИТЕР – 2015.

3. Симонович С. В. Информатика. Базовый курс / С. В. Симонович. – Издательство: ПИТЕР – 2015.

4. Леонтьев В. П. Новейшая энциклопедия: компьютер и интернет / В. П. Леонтьев. – Издательство: ОЛМА Медиа Групп – 2013.

5. Малыхина М. П. Базы данных: основы, проектирование, использование / М. П. Малыхина. – СПб.: БХВ-Петербург – 2004.

6. Храмцов П. Б. Основы WEB-технологий / П. Б. Храмцов, С. А. Брик, А. М. Русак и др. – Москва: ИНТУИТ.РУ – 2003.

7. Калабухова Г. В. Компьютерный практикум по информатике. Офисные технологии: Учебное пособие / Г. В. Калабухова, В. М. Титов. – М.: ИД Форум: НИЦ Инфра – 2013.

8. Насырова Н. Х. Опыт преподавания информатики в вузе / Н. Х. Насырова // Педагогическое мастерство и педагогические технологии. – 2015. – № 2 (4). – С. 133–137. – <http://elibrary.ru/item.asp?id=23892300>

9. Бахтиева Л. У. Лабораторные работы по информатике. Учебнометодическое пособие для студентов экономического факультета / Л. У Бахтиева, Р. Г. Рубцова, Е. В. Рунг, Е. А. Широкова. – Казань, КГУ, – 2008.